# **MANUALE DELL'UTENTE** MATRIX® 430

**Versione software 1.04**

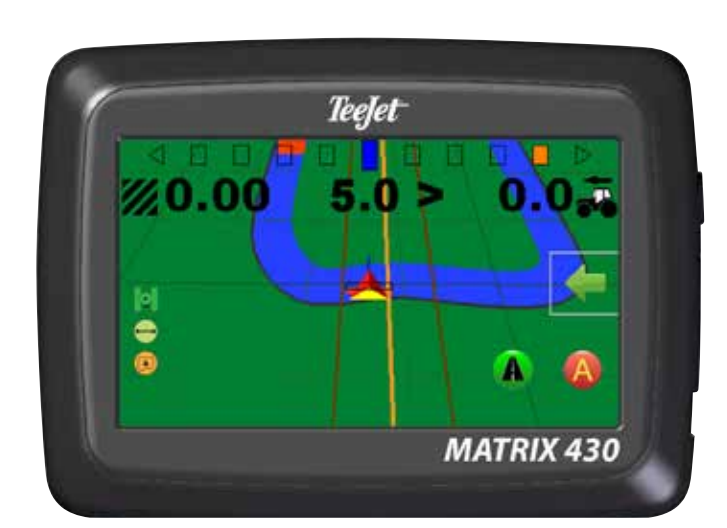

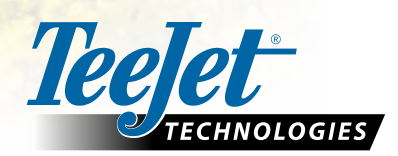

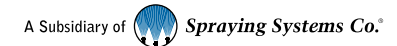

## <span id="page-1-0"></span>**GUIDA DI AVVIO RAPIDO**

## CONFIGURAZIONE DELLA CONSOLE

- 1. Nella schermata guida, premere la scheda OPZIONI DI NAVIGAZIONE E GUIDA per visualizzare le opzioni.
- 2. Premere il pulsante HOME  $\bigcap$ .
- 3. Premere il pulsante CONSOLE . Regolare le impostazioni secondo necessità.
	- $\blacktriangleright$  Luminosità LCD
- $\blacktriangleright$  Modalità demo GNSS  $\cancel{\sim}$

**N. 1**

- $\blacktriangleright$  Schema colori $\ddot{\blacktriangleright}$
- ▶ Unità di misura
- $\triangleright$  Schermata  $\widehat{\odot}$
- $\blacktriangleright$  Fuso orario

## CONFIGURARE LA MACCHINA

- 4. Dalla schermata home , premere il pulsante CONFIGURAZIONE
- 5. Selezionare e configurare un profilo macchina
	- $\triangleright$  Selezionare il Numero profilo macchina  $\bullet$ : utilizzare questa opzione per selezionare 1 dei 5 profili macchina. Il profilo "attivo" è visualizzato/attivo sulla schermata di funzionamento.
	- $\blacktriangleright$  Impostare il numero di sezioni dell'attrezzo  $\Theta$ : questa opzione viene utilizzata per selezionare il numero di sezioni dell'attrezzo. L'intervallo va dalla sezione 1 alla 7.
	- ▶ Impostare la larghezza sezione ●: questa opzione viene utilizzata per immettere la larghezza di ciascuna sezione. Ciascuna sezione può avere una larghezza diversa.
	- $\blacktriangleright$  Impostare la Distanza decentrata laterale attrezzo  $\mathbf{Q}$ : questa opzione viene utilizzata per definire la distanza laterale dalla linea centrale della macchina al centro dell'attrezzo.
		- Il valore positivo sposterà l'attrezzo a destra del centro osservando la macchina nella direzione di avanzamento.
		- Il valore negativo sposterà l'attrezzo a sinistra del centro osservando la macchina nella direzione di avanzamento.
	- $\blacktriangleright$  Impostare la Distanza in linea diretta attrezzo  $\Theta$ : questa opzione viene utilizzata per definire la distanza in linea diretta attrezzo-antenna GNSS (il punto zero).
		- Un valore positivo sposterà l'attrezzo dietro l'antenna GNSS.

*e GLONASS. Utilizzare SBAS (EGNOS) dove applicabile.*

- Un valore negativo sposterà l'attrezzo di fronte all'antenna GNSS.
- 6. Selezionare Spaziatura barra luminosa : questa opzione viene utilizzata per impostare la distanza dalla linea di guida o dal veicolo che è rappresentata da ogni riquadro della barra luminosa nella schermata guida.
- 7. Impostare la configurazione GNSS .

**N. 2 N. 3 N. 4**  $\bigcirc$ **N. 5** C  $\overline{\mathbf{O}}$ E **N. 6** ----Infoliolo 132 cm *NOTA: quando si utilizza Matrix 430 in Europa, lavorare sempre con GPS*  **N. 7** $\nabla$  is ps GPS + SEAS GLONASS SBAS: WAAS, EGNOS, MSAS, GAGAN

<span id="page-2-0"></span>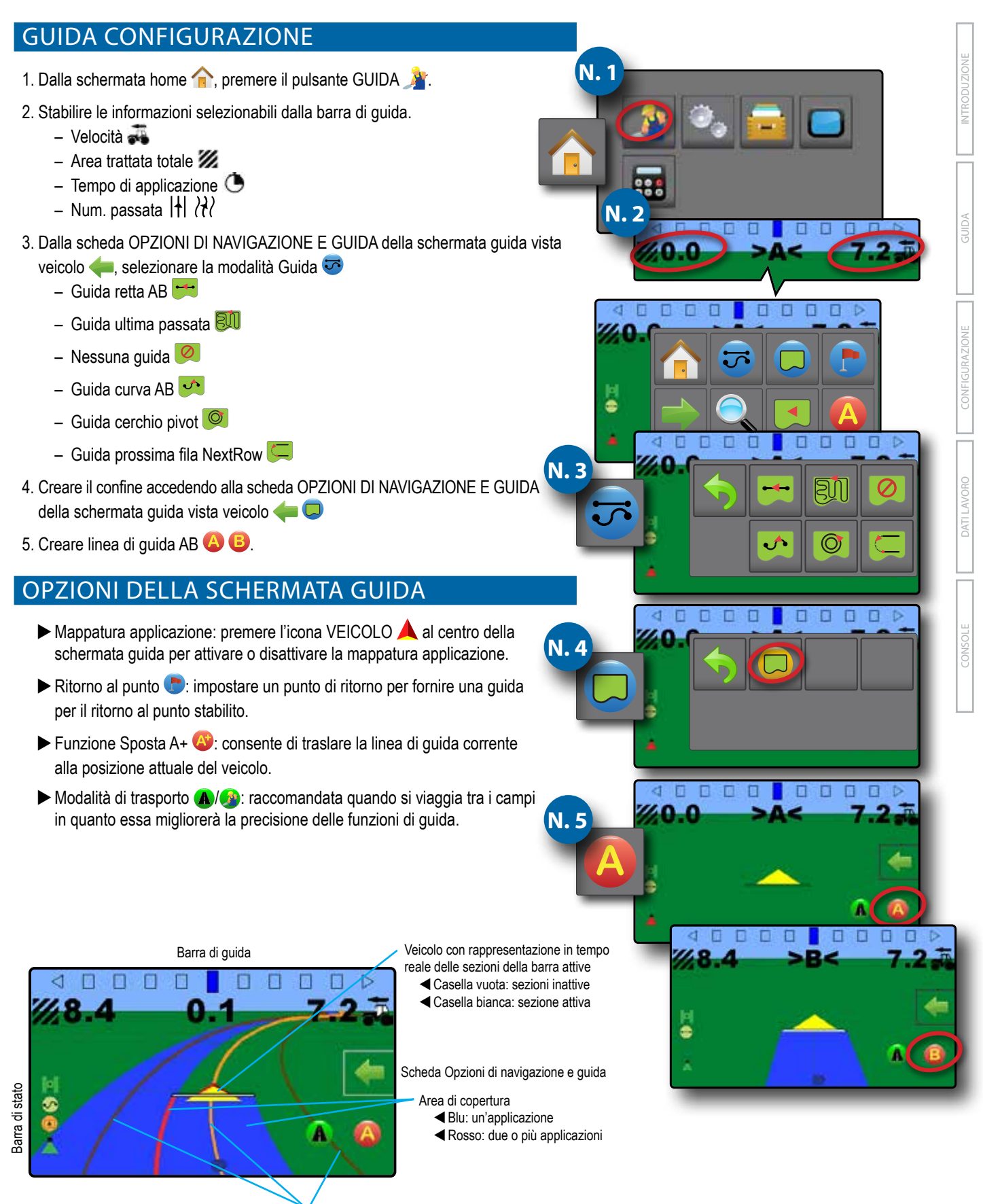

Linee di guida di navigazione

- WArancione: linea di guida attiva
- WMarrone: due linee di guida adiacenti a sinistra e a destra della linea di guida attiva

## **Table of contents**

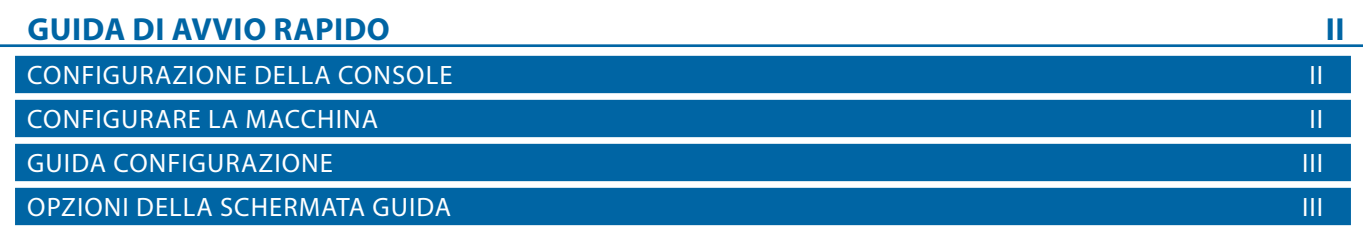

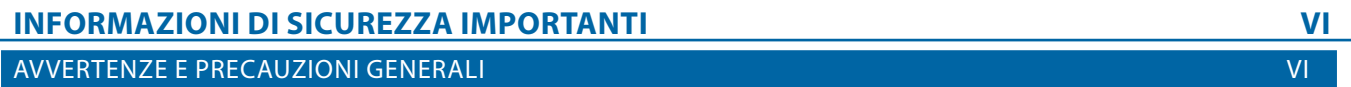

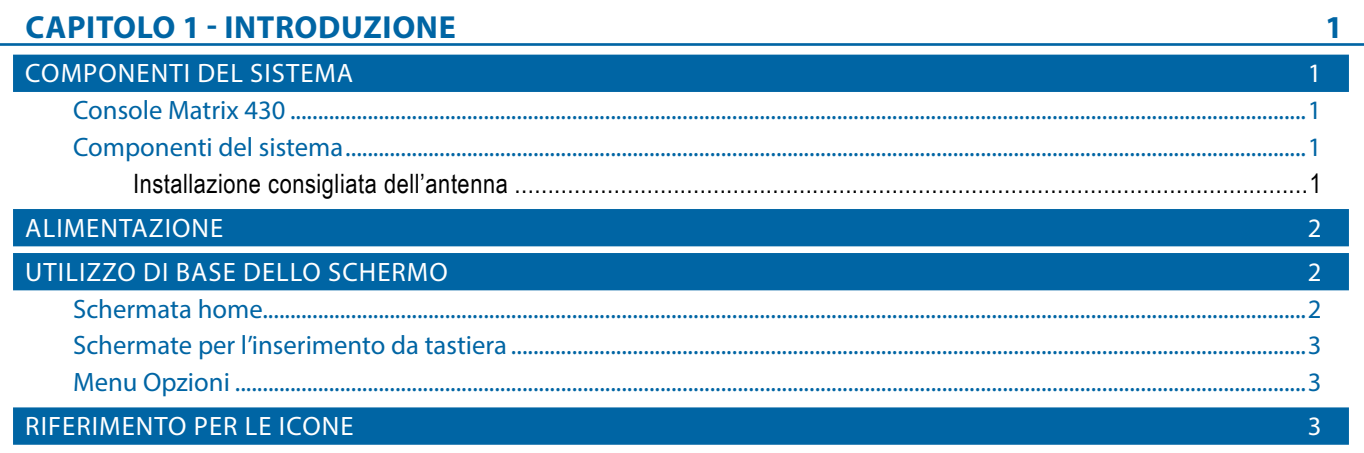

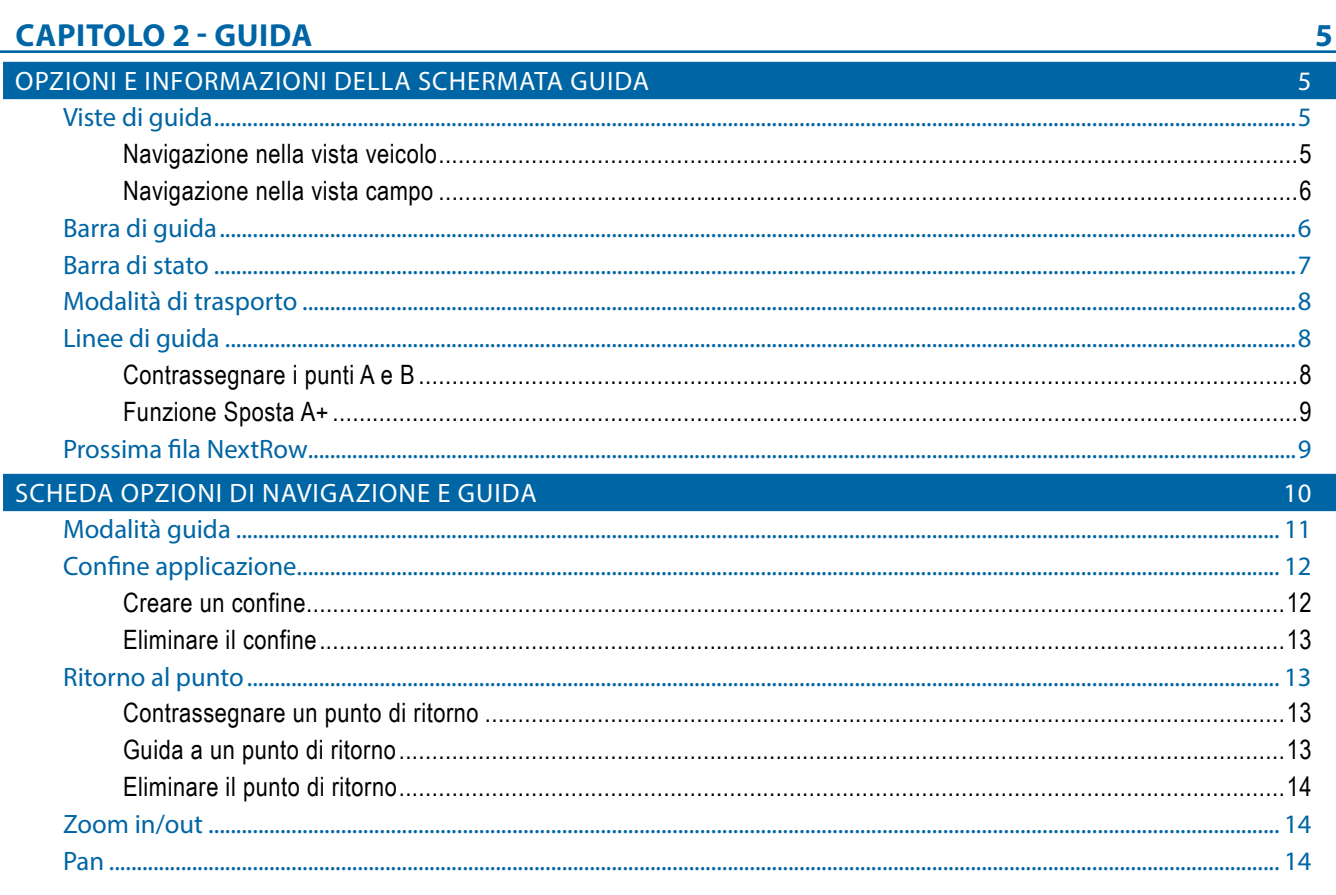

CONFIGUR

DRIT LAVORO

CONSOLE

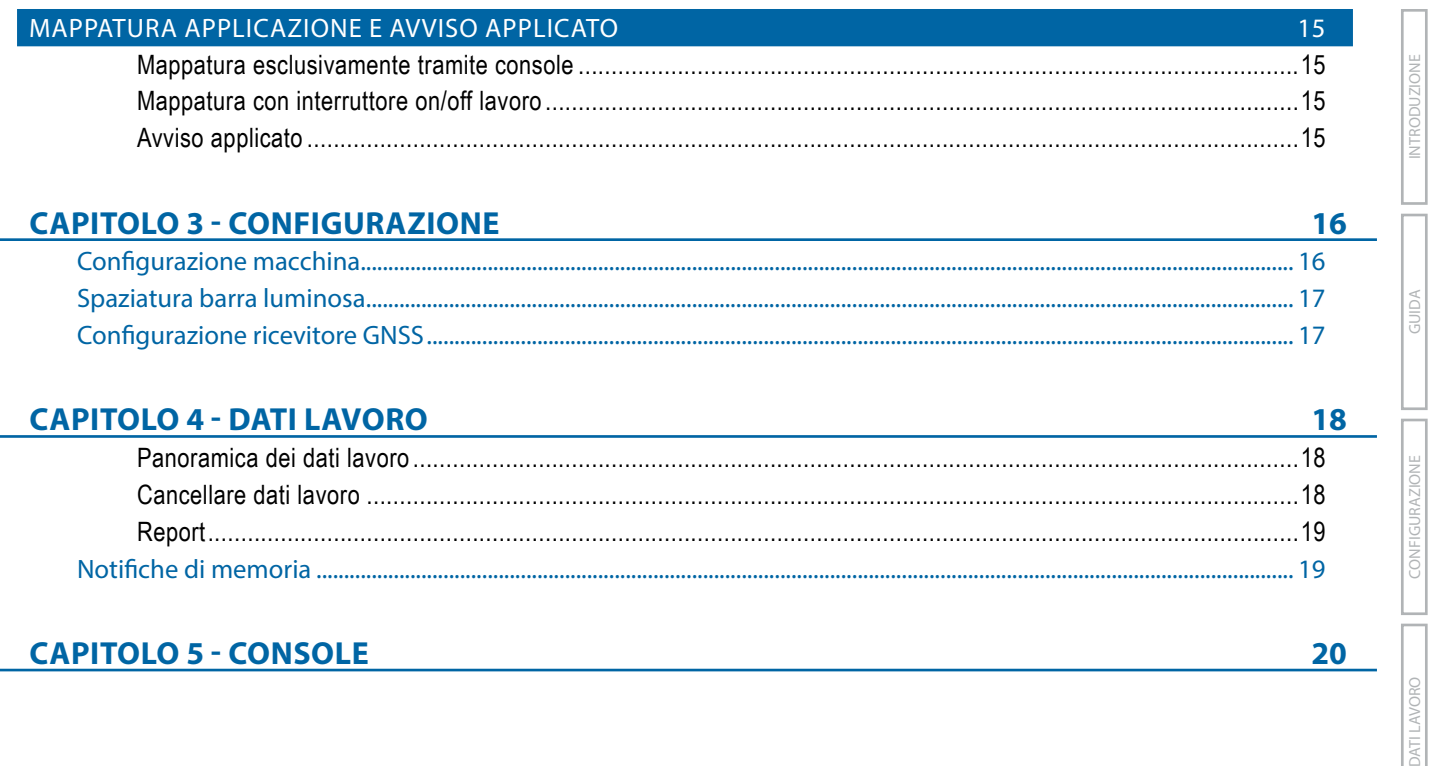

#### **Copyright**

© 2019 TeeJet Technologies. Tutti i diritti riservati. Non è consentito riprodurre, copiare, fotocopiare, tradurre o ridurre con qualsivoglia mezzo o in qualsivoglia formato, sia esso elettronico, leggibile dall'elaboratore, registrazione o altro, alcuna parte del presente documento o dei programmi informatici in esso descritti senza la precedente autorizzazione scritta da parte di TeeJet Technologies.

#### **Marchi registrati**

Se non diversamente specificato, tutti gli altri marchi o nomi di prodotti sono marchi commerciali o marchi registrati delle loro rispettive società o organizzazioni.

#### **Termini di responsabilità**

TEEJET TECHNOLOGIES FORNISCE QUESTO MATERIALE "NELLO STATO IN CUI SI TROVA" SENZA GARANZIE DI ALCUN TIPO, NÉ ESPRESSE NÉ TACITE. NON VIENE ASSUNTA ALCUNA RESPONSABILITÀ RIGUARDO A COPYRIGHT O BREVETTI. IN NESSUN CASO TEEJET TECHNOLOGIES SARÀ RESPONSABILE DI LUCRO CESSANTE, PERDITE DI FUNZIONI O DATI, INTERRUZIONE DI LAVORO, O PER DANNI, INDIRETTI, SPECIALI, INCIDENTALI O CONSEQUENZIALI DI QUALSIVOGLIA NATURA, ANCHE NEL CASO IN CUI TEEJET TECHNOLOGIES SIA STATA INFORMATA CHE TALI DANNI SONO IMPUTABILI AI SOFTWARE DI TEEJET TECHNOLOGIES.

## <span id="page-5-0"></span>**INFORMAZIONI DI SICUREZZA IMPORTANTI**

Leggere tutte le istruzioni operative e di sicurezza prima di utilizzare il sistema. L'utilizzo sicuro del macchinario è responsabilità dell'operatore. Le procedure di sicurezza devono essere esposte vicino all'apparecchiatura e devono essere chiaramente visibili e leggibili dall'operatore. Le procedure di sicurezza devono rispettare tutte le normative aziendali e locali, nonché i requisiti delle schede di sicurezza. Contattare il proprio rivenditore locale per assistenza.

#### **Definizioni dei simboli degli avvisi di sicurezza:**

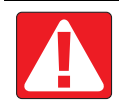

**PERICOLO!** Questo simbolo è riservato alle situazioni più estreme, in cui gravi lesioni personali o decesso sono imminenti.

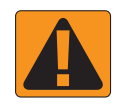

**AVVERTENZA!** Questo simbolo indica una situazione pericolosa che può causare gravi lesioni personali o decesso.

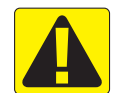

**ATTENZIONE!** Questo simbolo indica una situazione pericolosa che può causare lesioni personali lievi o moderate.

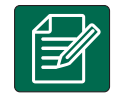

**NOTA:** Questo simbolo indica pratiche in cui l'operatore deve prestare attenzione.

### AVVERTENZE E PRECAUZIONI GENERALI

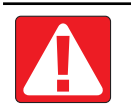

#### **PERICOLO!**

- Leggere e seguire le istruzioni. Se dopo aver letto il manuale le istruzioni non sono chiare, contattare un rivenditore locale.
- Tenere l'apparecchiatura lontano dalla portata dei bambini.
- Non utilizzare il macchinario sotto l'effetto di alcool o sostanze illegali.
- Alcuni sistemi includono un termoventilatore. Non coprire mai il termoventilatore, si possono verificare gravi pericoli o incendi!

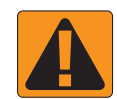

#### **AVVERTENZA! PERICOLO/SHOCK ELETTRICO**

- Prima di operare su un determinato componente, assicurarsi che le fonti di alimentazione siano disattivate e che non possano essere accidentalmente attivate.
- Scollegare i cavi di alimentazione prima di utilizzare un saldatore ad arco sull'apparecchiatura o su qualsiasi elemento collegato all'apparecchiatura.
- I sistemi come i variatori di frequenza presentano il rischio di shock elettrico a causa della tensione residua. Non è consentito aprire l'apparecchiatura né di scollegare il sistema o i cavi a connessione rapida per almeno 5 minuti dopo aver scollegato l'alimentazione.
- Utilizzare il sistema solo con la fonte di alimentazione indicata nel manuale. Se non si è sicuri della fonte di alimentazione, consultare il personale di assistenza qualificato.
- Non utilizzare idropulitrici per pulire i componenti elettrici. I componenti elettrici potrebbero danneggiarsi e mettere l'operatore a rischio di shock elettrico.
- L'alimentazione elettrica dell'apparecchiatura deve essere correttamente convogliata e collegata all'apparecchiatura. Tutti i collegamenti devono rispettare i requisiti specificati.

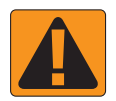

#### **AVVERTENZA! SISTEMI IDRAULICI PRESSURIZZATI**

- Indossare sempre dispositivi di protezione individuale (DPI) durante l'esecuzione di lavori sui sistemi idraulici.
- Seguire le istruzioni di manutenzione approvate dal costruttore della macchina quando si lavora sul sistema idraulico.
- Spegnere sempre l'apparecchiatura quando si lavora sul sistema idraulico. Adottare le precauzioni appropriate quando si aprono sistemi precedentemente pressurizzati.

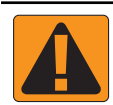

• Ricordare che l'olio idraulico può essere molto caldo e ad alta pressione.

#### **AVVERTENZA! MANIPOLAZIONE DELLE SOSTANZE CHIMICHE**

- Indossare sempre DPI quando si manipolano sostanze chimiche.
- Rispettare sempre le etichette e le istruzioni di sicurezza procurate dal fornitore o dal produttore delle sostanze chimiche.
- L'operatore deve disporre delle informazioni complete sulla natura e la quantità del materiale da distribuire.
- **RISPETTARE LE NORMATIVE FEDERALI, STATALI E LOCALI RELATIVE ALLA GESTIONE, USO O SMALTIMENTO DELLE SOSTANZE CHIMICHE PER L'AGRICOLTURA.**

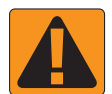

#### **AVVERTENZA! SISTEMI DI IRRORAZIONE PRESSURIZZATI**

- È importante riconoscere le corrette precauzioni di sicurezza quando si usano sistemi di irrorazione pressurizzati. I liquidi possono penetrare nella pelle e causare gravi lesioni personali.
- La pressione del sistema non deve mai superare quella del componente con la specifica minima. Informarsi sempre sulle capacità del sistema e di tutti i componenti e i valori massimi della pressione e della portata.
- Il filtri possono essere aperti solo quando le valvole manuali davanti e dietro al filtro sono in posizione chiusa. Se un macchinario deve essere portato fuori dalla linea, le valvole manuali davanti e dietro il macchinario devono essere in posizione chiusa. Se viene reinstallato, assicurarsi che avvenga nel modo corretto, che il macchinario sia ben allineato e che tutti i collegamenti siano saldi.
- La fornitura idraulica dell'apparecchiatura deve rispettare tutte le normative aziendali e locali e deve essere correttamente convogliata e collegata all'apparecchiatura. Tutti i collegamenti devono rispettare i requisiti specificati.
- Si consiglia di drenare e spurgare i liquidi quando l'apparecchiatura non verrà utilizzata per periodi prolungati.

#### **AVVERTENZA! SICUREZZA DELL'AUTO-STERZATA**

- Onde evitare decesso o gravi lesioni personali causate da investimento da parte del veicolo o movimento automatico del sistema di sterzo, non abbandonare il posto dell'operatore del veicolo con il sistema innestato.
- Onde evitare decesso o gravi lesioni personali causate da investimento da parte del veicolo o movimento automatico del sistema di sterzo, verificare che l'area attorno al veicolo sia sgombra da persone o ostacoli prima dell'avvio, della calibrazione, della messa a punto o dell'innesto del sistema.
- Assicurarsi che l'apparecchiatura sia saldamente fissata ai componenti corretti.
- Non guidare mai su strade pubbliche con il sistema innestato.

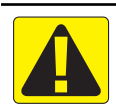

#### **ATTENZIONE! SICUREZZA, MANUTENZIONE E RIPARAZIONE DELL'APPARECCHIATURA**

- L'apparecchiatura deve essere utilizzata esclusivamente da personale addestrato e qualificato. Il personale deve dimostrare di avere la conoscenza adeguata per operare l'apparecchiatura.
- Prima di utilizzare l'apparecchiatura, l'operatore deve controllare che sia in buone condizioni e che possa essere usata in sicurezza. In caso contrario, l'apparecchiatura non può essere utilizzata.
- Tutti i DPI necessari devono essere prontamente disponibili all'operatore in qualsiasi momento.
- Controllare regolarmente la presenza di usura o danni nel sistema e nei componenti. Sostituire o riparare se necessario.
- Solo esperti autorizzati e qualificati possono riparare o effettuare la manutenzione dell'installazione. Osservare e seguire rigorosamente le istruzioni di uso e manutenzione.
- Il manuale completo dell'apparecchiatura deve essere disponibile in ogni momento per l'operatore o il tecnico della manutenzione.

# TeeJet® Technologies

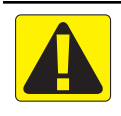

### **ATTENZIONE! SICUREZZA DEL CABLAGGIO E DEI TUBI**

- Controllare regolarmente la presenza di usura o danni in tutti i cavi e i tubi. Sostituire o riparare se necessario.
- Non posare cavi e tubi con curve molto strette.
- Non fissare cavi e tubi a linee con vibrazioni elevate o picchi di pressione.
- Non fissare cavi e tubi a linee che trasportano liquidi caldi.
- Proteggere cavi e tubi dagli oggetti affilati, dai detriti dell'apparecchiatura e dall'accumulo di materiale.
- Lasciare gioco sufficiente a cavi e tubi per consentire il movimento libero nelle sezioni che si spostano durante il funzionamento e assicurarsi che cavi e tubi non siano sospesi sotto l'apparecchiatura.
- Lasciare spazio sufficiente tra i cavi e i tubi e le zone operative di attrezzi e macchine.
- Durante la pulizia dell'apparecchiatura, proteggere i cavi dai getti ad alta pressione.

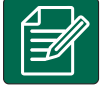

#### **NOTA: PROTEZIONE DEL TOUCH SCREEN**

- Tenere gli oggetti affilati lontano dal touch screen. Se lo schermo viene toccato con un oggetto affilato, potrebbe danneggiarsi.
- Non usare sostanze chimiche aggressive per pulire la console/lo schermo. Il modo corretto per pulire una console/ uno schermo è utilizzare un panno inumidito o un panno antistatico, come se si pulisse il monitor di un computer.

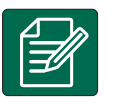

#### **NOTA: RICAMBI CONSIGLIATI**

• Il sistema è stato progetto con componenti che lavorano congiuntamente per fornire le migliori prestazioni. Quando sono necessari ricambi, utilizzare solo componenti consigliati da TeeJet per preservare il corretto il funzionamento e la sicurezza del sistema.

## <span id="page-8-0"></span>**CAPITOLO 1 - INTRODUZIONE**

### COMPONENTI DEL SISTEMA

#### **Console Matrix 430**

La console è progettata per garantire anni di funzionamento in condizioni operative agricole normali. Un involucro protettivo a tenuta, in combinazione con protezioni in gomma per tutti i connettori garantisce che la polvere non provochi alcun problema di funzionamento. Sebbene spruzzi d'acqua occasionali non danneggino l'unità, la console non è progettata per operare direttamente sotto la pioggia. Fare attenzione a non utilizzare la console in condizioni di elevata umidità.

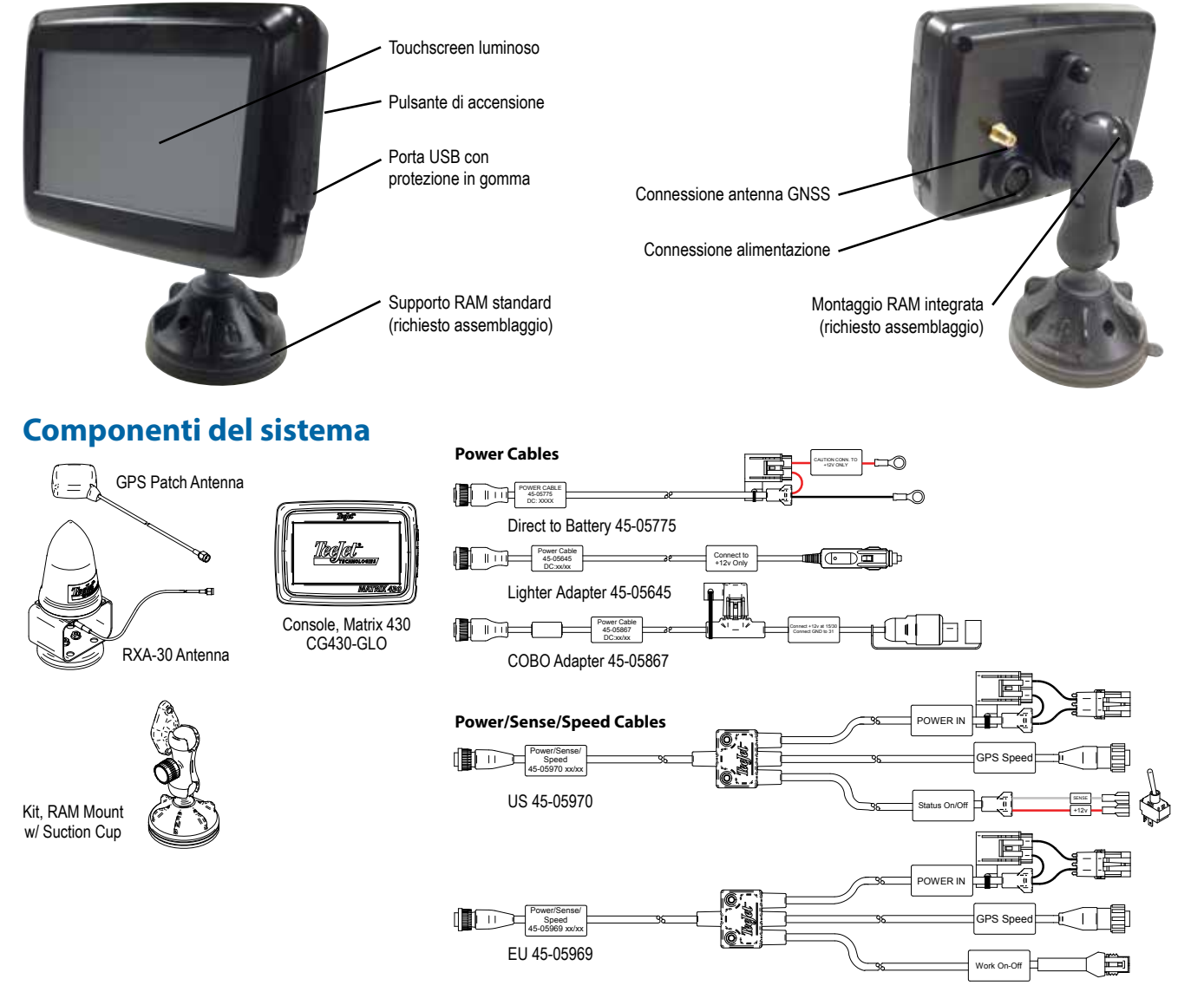

La console deve essere spenta e quindi riaccesa quando si cambiano o si collegano apparecchiature al sistema Matrix 430.

#### **Installazione consigliata dell'antenna**

L'antenna GNSS deve essere montata il più avanti possibile sulla parte superiore della cabina su una superficie metallica di almeno 4"/10 cm quadrati.

### <span id="page-9-0"></span>ALIMENTAZIONE

#### **Accensione**

1. Premere il pulsante di ACCENSIONE  $\bigcirc$ .

#### **Spegnimento**

- 1. Premere il pulsante di ACCENSIONE  $\bigcup$ .
- 2. Selezionare tra:
	- $\blacktriangleright$  Accetta  $\blacktriangleright$  per continuare lo spegnimento.
	- Annulla **D** per mantenere accesa la console.
- *AVVERTENZA! attendere 30 secondi prima di riavviare la console dopo averla spenta.*

### UTILIZZO DI BASE DELLO SCHERMO

Le funzioni di base dello schermo sono:

- Il pulsante Home consente di accedere alla schermata home con i pulsanti di configurazione per le impostazioni di guida, configurazione, dati lavoro, console e una calcolatrice.
- La scheda Opzioni nella schermata guida consente di accedere al pulsante Home e alle opzioni di navigazione
- Le avvertenze o i pop-up informativi illustrano le attività della console e i dettagli sulla configurazione o sulle funzioni dell'applicazione.
- Le opzioni di configurazione possono essere applicate utilizzando i menu delle opzioni o le schermate di inserimento da tastiera.
- *NOTA: quando l'applicazione è attiva, alcune opzioni di configurazione non sono disponibili.*

### **Schermata home**

La schermata home permette di accedere alla guida, alla configurazione, ai dati lavoro e a una calcolatrice.

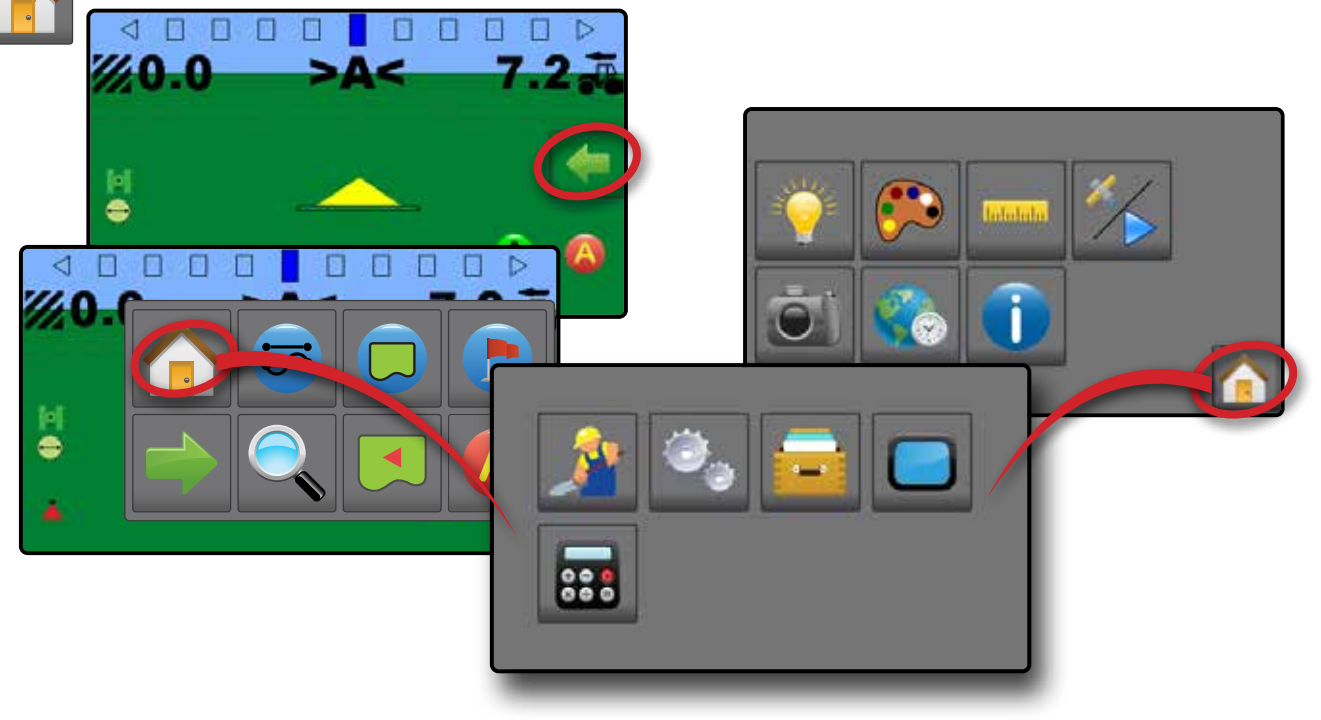

#### *Guida*

Utilizzata per visualizzare un'immagine generata da computer della posizione veicolo all'interno dell'area di applicazione. Da questa schermata è possibile accedere a tutte le opzioni di configurazione e navigazione tramite la scheda a destra dello schermo.

#### *Configurazione*

Utilizzata per selezionare e impostare le configurazioni delle macchine, le configurazioni della barra luminosa e il ricevitore GNSS.

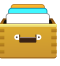

#### *Dati lavoro*

Utilizzata per selezionare il lavoro corrente, visualizzare o cancellare i dati lavoro ed esportare report.

#### *Console*

Utilizzata per impostare la luminosità LCD, lo schema dei colori, le unità di misura, la schermata e il fuso orario; avviare la demo del GNSS; e visualizzare le informazioni sulla console.

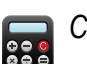

*Calcolatrice*

INTRODUZIONE

### <span id="page-10-0"></span>**Schermate per l'inserimento da tastiera**

Alcune schermate offrono l'inserimento da tastiera. Premere la selezione corrente per accedere alla tastiera. Utilizzare il tastierino numerico per immettere un valore.

Per modificare un valore:

- 1. Premere VALORE CORRENTE.
- 2. Utilizzare il tastierino numerico per immettere un nuovo valore.
- 3. Selezionare tra:
	- $\blacktriangleright$  Accetta  $\blacktriangleright$  per salvare le impostazioni.
	- $\triangleright$  Annulla  $\triangleright$  per chiudere il tastierino senza salvare.

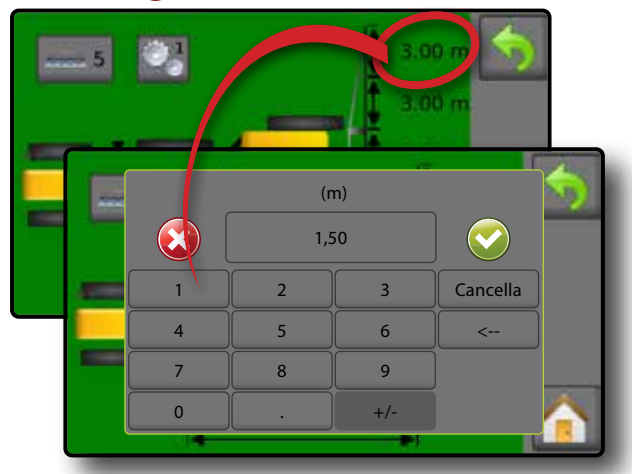

#### **Menu Opzioni**

Premere la selezione corrente per accedere alle opzioni. Selezionare un'opzione appropriata o utilizzare una freccia della pagina successiva per accedere a opzioni aggiuntive. Per chiudere l'elenco senza modificare l'opzione corrente, selezionare l'opzione corrente.

Per modificare un valore:

- 1. Premere VALORE CORRENTE.
- 2. Selezionare un'opzione appropriata.

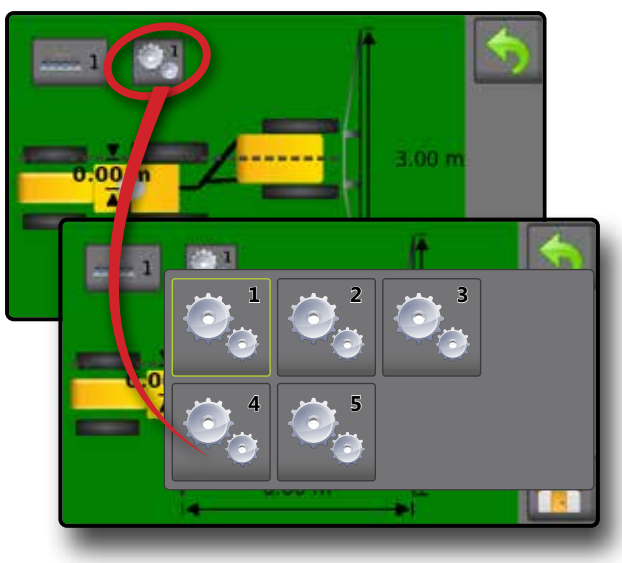

### RIFERIMENTO PER LE ICONE

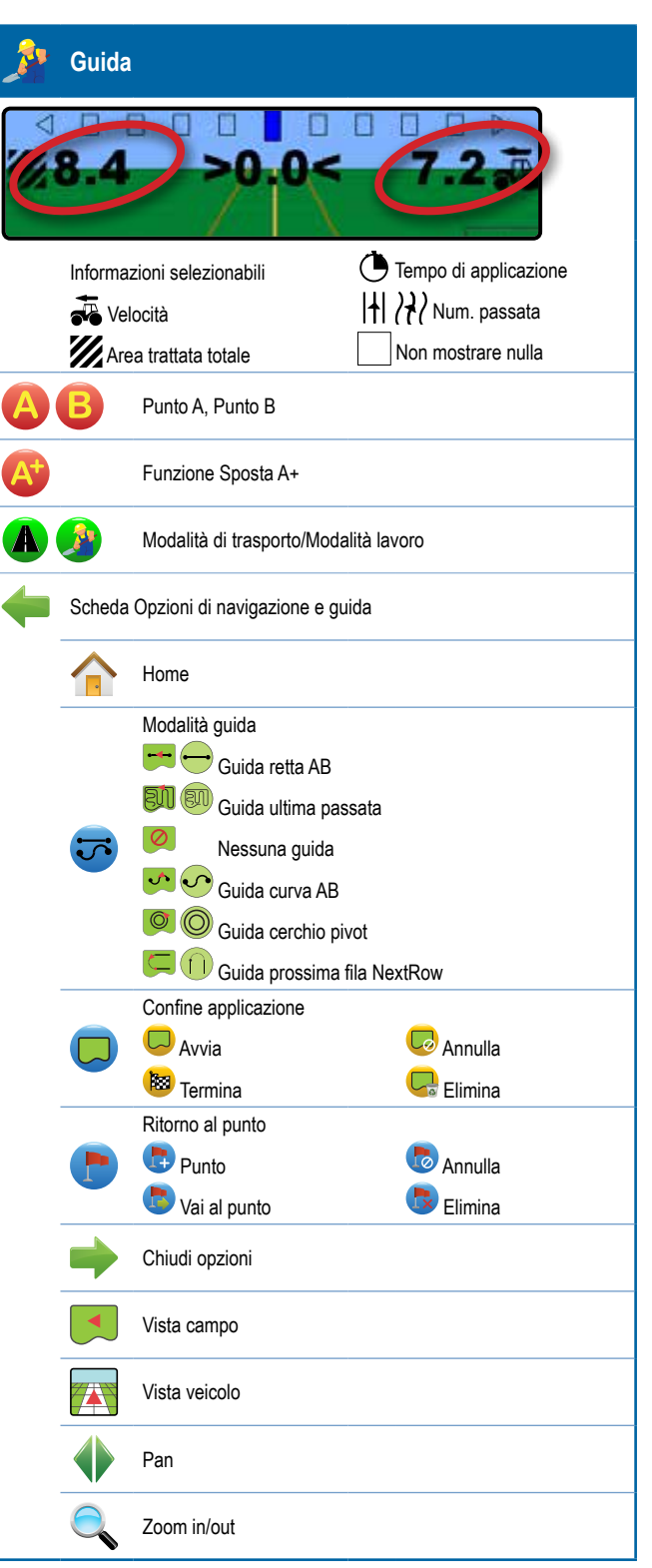

INTRODUZIONE

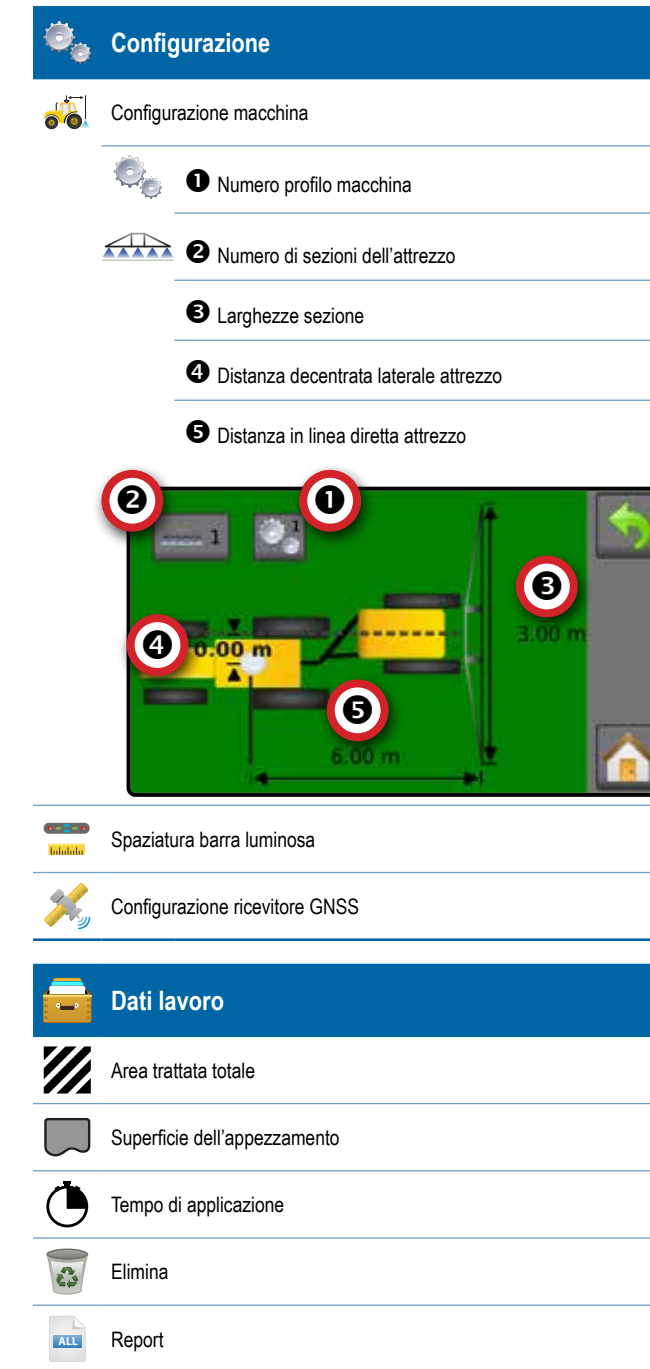

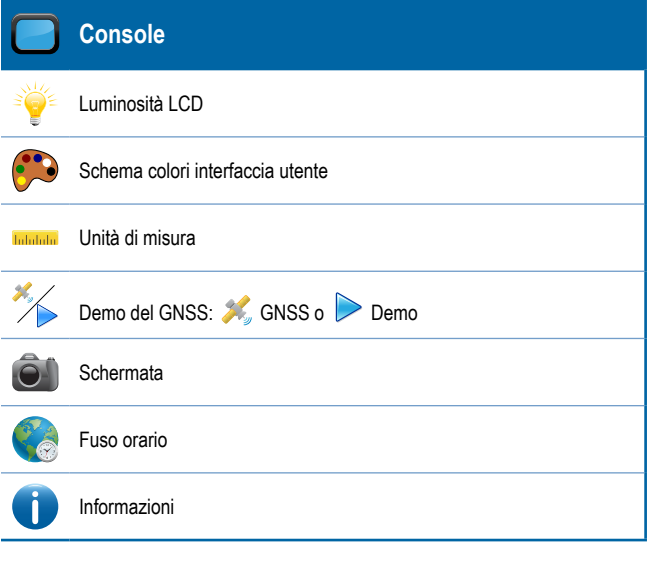

## <span id="page-12-0"></span>**CAPITOLO 2 - GUIDA**

Due schermate guida, vista veicolo e vista campo, aiutano a tenere informato l'utente. Dalla schermata di vista veicolo è possibile accedere alle opzioni di configurazione e navigazione della guida tramite la scheda a destra dello schermo.

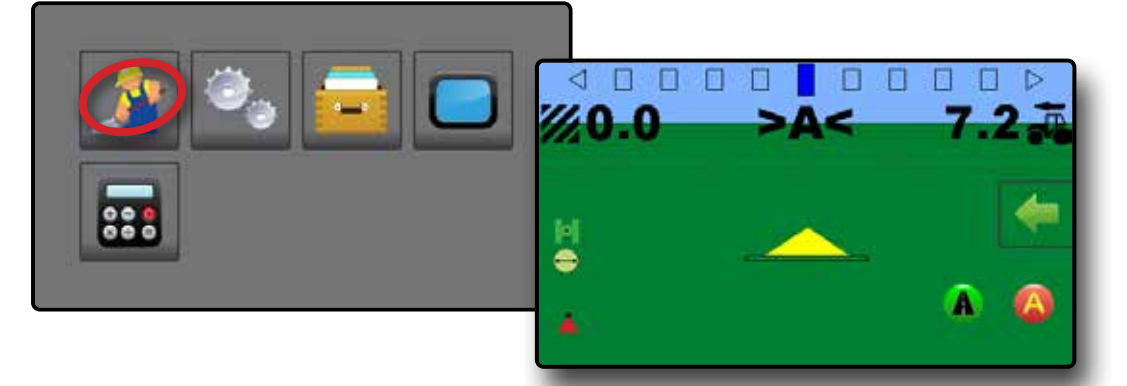

### OPZIONI E INFORMAZIONI DELLA SCHERMATA GUIDA

### **Viste di guida**

 $\overline{\mathbb{Z}}$ 

#### **Navigazione nella vista veicolo**

La guida vista veicolo crea un'immagine generata da computer della posizione veicolo all'interno dell'area di applicazione.

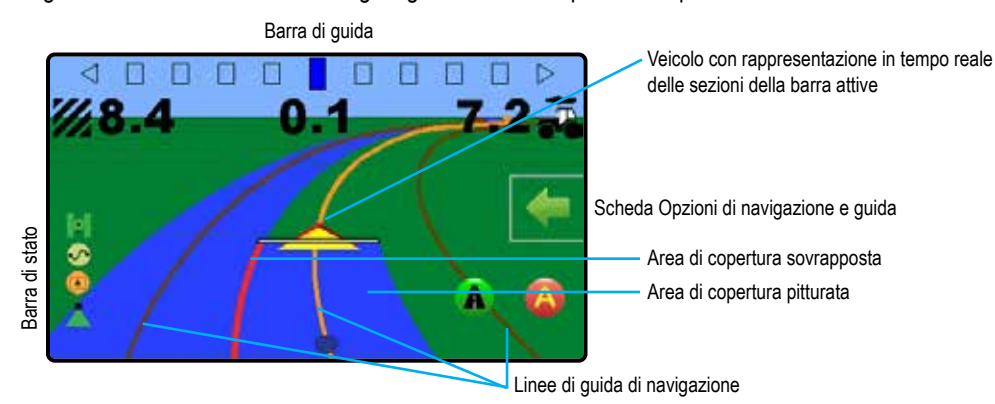

#### *Guida su schermo*

- Linee di guida:
	- WArancione: linea di guida attiva
	- WMarrone: due linee di guida adiacenti a sinistra e a destra della linea di guida attiva
	- WGrigio scuro: linea di confine
- Punti: contrassegni per punti definiti:
	- WPunto rosso: ritorno al punto
	- ◆ Punto blu: punto A
	- WPunto verde: punto B
- Area di copertura: illustra l'area trattata e la sovrapposizione:
	- WBlu: un'applicazione
	- WRosso: due o più applicazioni

Zoom in/out e Prospettiva: regola la vista veicolo o la prospettiva dell'orizzonte da vista veicolo a vista dall'alto.

- Sezioni della barra:
	- WCasella vuota: sezioni inattive
	- WCasella bianca: sezione attiva

#### <span id="page-13-0"></span>**Navigazione nella vista campo**

La guida vista campo crea un'immagine generata da computer della posizione veicolo e dell'area di applicazione da una prospettiva aerea.

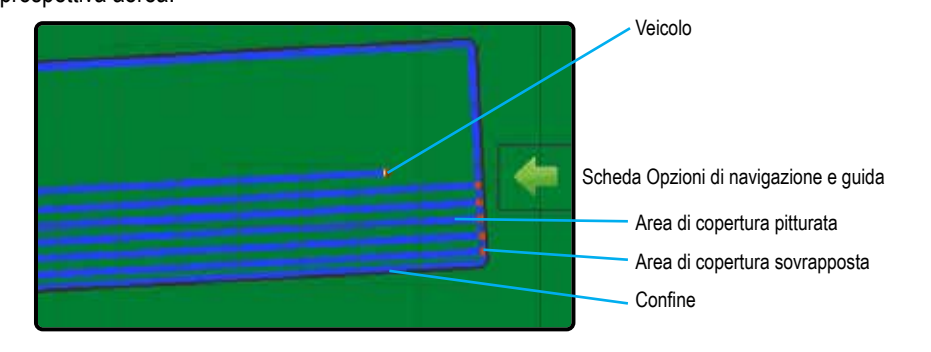

#### *Guida su schermo*

- Linee di guida:
	- WGrigio scuro: linea di confine
- Area di copertura: illustra l'area trattata e la sovrapposizione: WBlu: un'applicazione
	- WRosso: due o più applicazioni

### **Barra di guida**

<del>R</del>⊟ La barra di guida sulla schermata di guida vista veicolo mantiene l'utente informato sulla propria scelta di informazioni selezionabili (velocità attuale, area trattata totale, tempo di applicazione, numero passata) e sull'attività di navigazione (errore traccia trasversale, attività corrente e stato GNSS).

Barra luminosa e attività navigazione<br>ezionabili **di che di contra il controvato di che di**nformazioni selezionabili Informazioni selezionabili

#### *Barra luminosa e attività navigazione*

- XSpaziatura barra luminosa: utilizzata per rappresentare la distanza dalla linea di guida o dal veicolo.
- Stato GNSS: mostra "GPS" lampeggiante quando il GNSS non è disponibile.
- XAttività corrente: visualizza attività quali contrassegno di un punto A o B, distanza per tornare a un punto contrassegnato o quando svoltare o contrassegnare la fine di un percorso di passata.
- Errore traccia trasversale: visualizza la distanza dalla linea di guida desiderata

#### *Informazioni selezionabili*

◆ Punto blu: punto A WPunto verde: punto B

• Punti: contrassegni per punti definiti: WPunto rosso: ritorno al punto

- 1. Nella schermata di guida vista veicolo, premere il valore corrente e selezionare un pulsante di informazioni:
	- $\blacktriangleright$  Velocità : visualizza la velocità corrente di percorso.
	- $\triangleright$  Area trattata totale  $\mathbb{Z}$ : visualizza l'area totale accumulata trattata, a cui è stata applicata l'applicazione, incluse le aree in sovrapposizione.
	- $\blacktriangleright$  Tempo di applicazione  $\bigcirc$ : visualizza il tempo totale in cui l'applicazione è attiva durante il lavoro corrente.
	- Numero passata:  $\left| \uparrow \right|$   $\left| \uparrow \right|$  mostra il numero della passata corrente rispetto alla linea di guida iniziale. Il numero sarà positivo quando il veicolo si trova alla destra della linea di base AB o negativo quando il veicolo si trova alla sinistra della stessa.

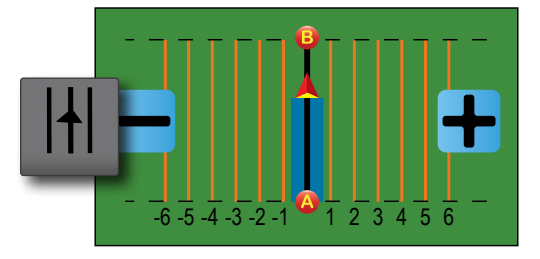

 $\blacktriangleright$  Nessuna informazione  $\vert \quad \vert$ : non mostra alcuna informazione nell'area di visualizzazione.

### <span id="page-14-0"></span>**Barra di stato**

La barra di stato dà informazioni sullo stato GNSS, sulla modalità guida, sull'area di confine e sullo stato di controllo dell'attrezzo.

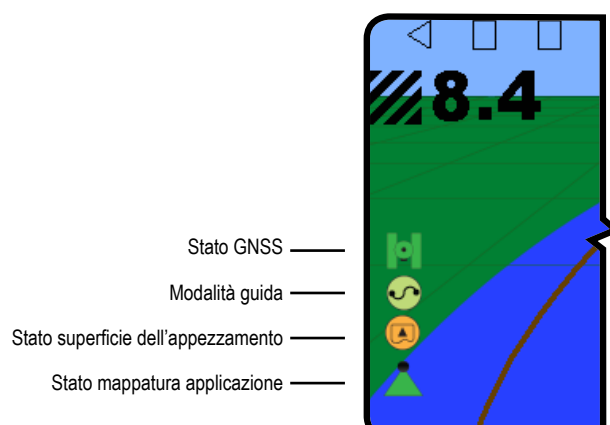

#### **Stato GNSS**

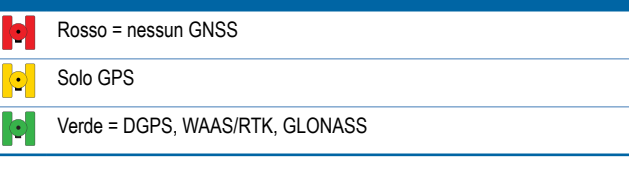

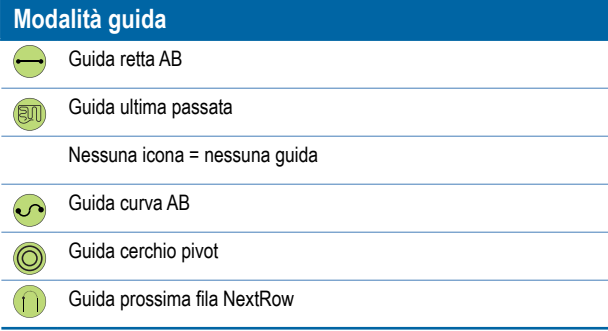

#### **Stato superficie dell'appezzamento**

- Fuori confine = il veicolo sta viaggiando fuori dalla superficie dell'appezzamento
- Dentro il confine = il veicolo sta viaggiando all'interno della superficie dell'appezzamento
	- Nessuna icona = nessun confine stabilito

#### **Stato mappatura applicazione**  Rosso = spento

- - Verde = acceso

#### *Schermate di stato/informazioni*

Per visualizzare le informazioni:

- 1. Nella schermata di guida vista veicolo, premere l'icona della barra di stato.
	- Stato GNSS **:** visualizza informazioni circa il numero dei satelliti in vista, la qualità del satellite e l'ID ricevitore.

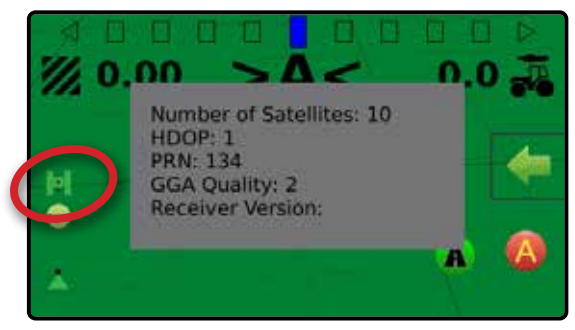

 $\blacktriangleright$  Stato superficie dell'appezzamento  $\Box$ : visualizza informazioni circa l'area nel confine corrente.

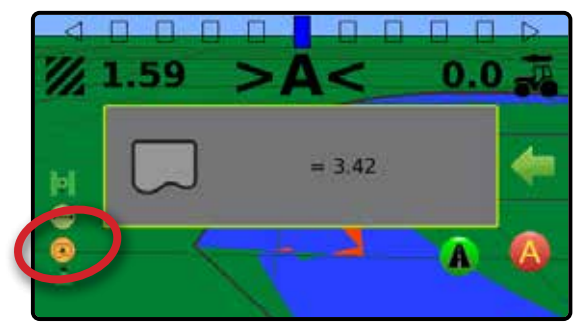

Per rimuovere il riquadro informazioni, toccare il riquadro informazioni.

#### <span id="page-15-0"></span>**Modalità di trasporto**

La Modalità di trasporto è raccomandata quando si viaggia tra i campi in quanto essa migliorerà la precisione delle funzioni di guida.

*Abilitare la Modalità di trasporto* 

Per abilitare la Modalità di trasporto:

- 1. Nella schermata di guida vista veicolo, premere il pulsante MODALITÀ DI TRASPORTO **A**.
	- WQuando abilitata, tutte le funzioni di guida sono disabilitate.

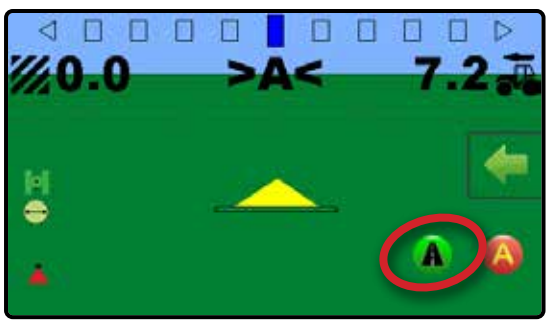

*Disabilitare la Modalità di trasporto*  Per disabilitare la Modalità di trasporto:

- 1. Nella schermata di guida vista veicolo, premere il pulsante GUIDA **.**
- *NOTA: ci sarà un piccolo ritardo all'uscita della Modalità di trasporto.*

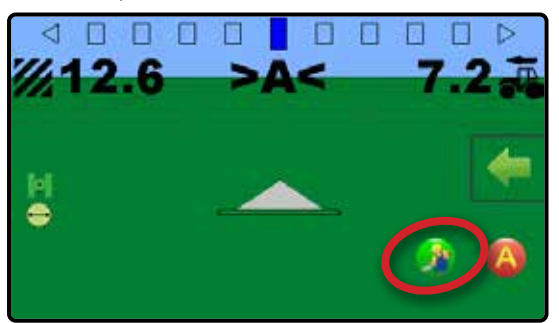

### **Linee di guida**

Una linea di guida viene stabilita collegando sia un punto A che un punto B contrassegnati. Questa linea di guida può essere adattata alla posizione corrente del veicolo utilizzando la funzione Sposta A+. Per ogni modalità guida è disponibile una sola linea di guida per lavoro.

#### **Contrassegnare i punti A e B**

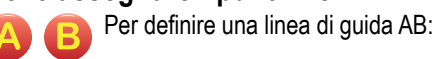

- 1. Raggiungere il luogo desiderato del punto A .
- 2. **Mentre il veicolo è in movimento,** nella schermata di guida vista veicolo, premere l'icona PUNTO A. **A**.

*NOTA: un pulsante Punto A è anche disponibile nel menu Opzioni di navigazione e guida* 

- 3. Raggiungere il luogo desiderato del punto  $B \bullet$ .
- 4. Premere il pulsante PUNTO B  $\bigcirc$  per definire la linea AB.

La console inizierà a fornire informazioni sulla navigazione.

*NOTA: L'icona PUNTO B non è disponibile per la selezione (in grigio) fino a quando non viene percorsa la distanza minima (3,0 metri per la Guida lineare o curva, 50,0 metri per la Guida cerchio pivot).*

> *Non è necessario percorrere l'intera circonferenza del cerchio di rotazione per avviare la Guida cerchio pivot.*

Utilizzare il pulsante ANNULLA PUNTO dal menu Opzioni di navigazione e guida per annullare il comando Punto A e ritornare alla linea di guida precedente (se stabilita).

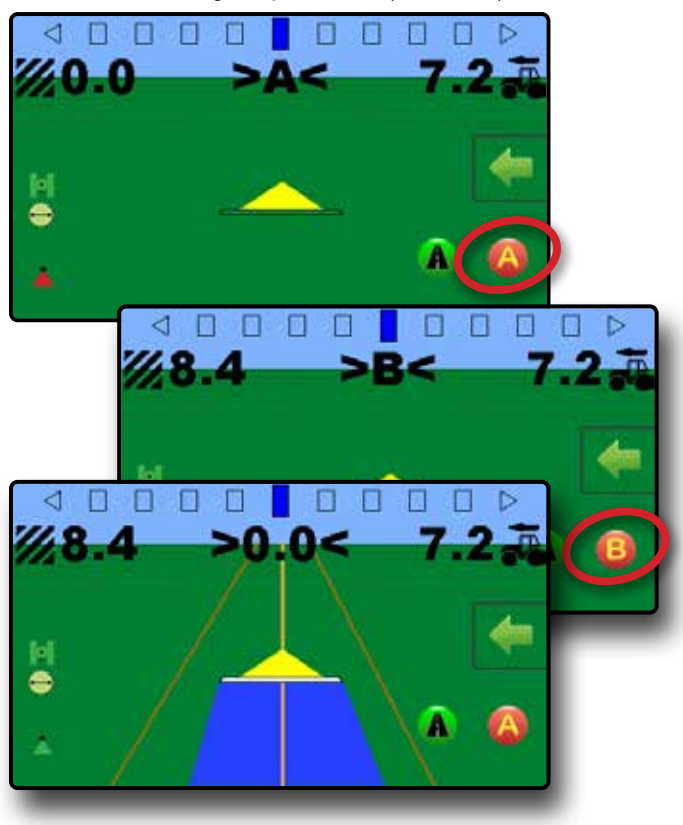

#### <span id="page-16-0"></span>**Funzione Sposta A+**

La funzione Sposta A+ consente di traslare la linea di guida corrente alla posizione attuale del veicolo.

Per regolare la linea di guida:

- 1. Nella schermata di guida vista veicolo, premere il pulsante  $SPOSTAA + AB$ .
- *NOTA: un pulsante Sposta A+ è anche disponibile nel menu Opzioni di navigazione e guida*

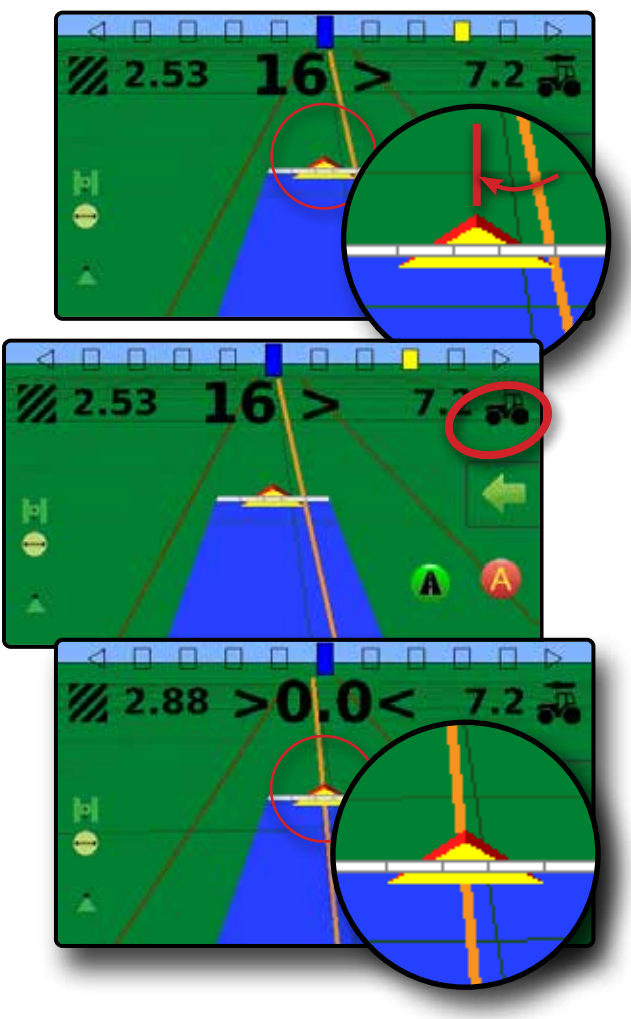

#### **Prossima fila NextRow**

La Guida prossima fila NextRow indica dove è situata la fila successiva in base alla larghezza di lavoro (larghezza sezione × numero di sezioni) e fornisce informazioni di guida manuale all'estremità di una fila contrassegnata dall'utente per la fila successiva adiacente. Quando l'operatore segnala la fine della fila, viene definita una Linea retta AB sulla fila corrente e viene fornita una linea di guida per la fila successiva. Una volta che il veicolo è entrato nella riga successiva, non viene visualizza alcuna guida o linea di guida.

Per abilitare le linee di guida Prossima fila NextRow:

- 1. Alla fine di una passata (mentre si guida su una linea retta) nella schermata di guida vista veicolo, premere l'icona PUNTO B B.
	- $\triangle$  La fine della fila sarà contrassegnata con un punto verde  $\triangle$ .
	- WLe informazioni di navigazione cambieranno in **< < < > > >** per indicare che è il momento di svoltare.
- 2. Girare verso la fila successiva.
- 3. In base alla direzione della curva, viene fornita una linea di guida per la fila adiacente successiva.
	- WQuando il veicolo si trova nella fila, la linea di guida viene rimossa.
	- WLe informazioni di navigazione cambieranno in **> > > < < <** per indicare che è il momento di contrassegnare nuovamente la fine della fila.
- 4. Ripetere al termine della fila successiva.
- *NOTA: Con la funzione Guida prossima fila NextRow non è possibile saltare delle* file*.*

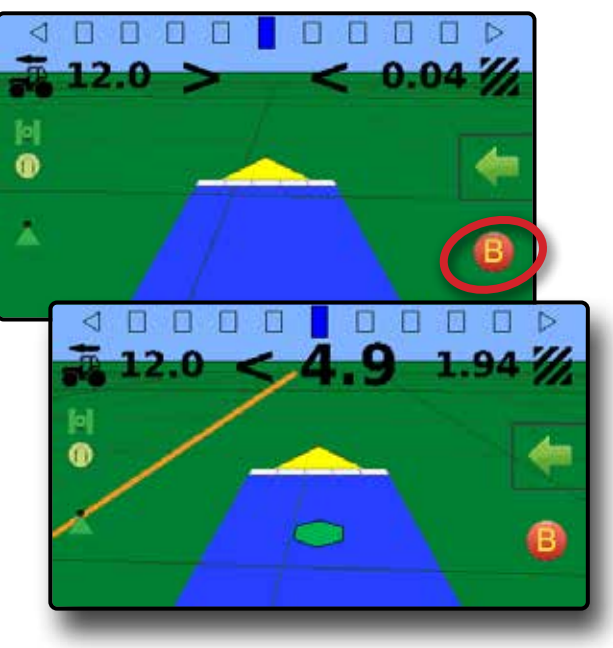

*Vista veicolo*

### <span id="page-17-0"></span>SCHEDA OPZIONI DI NAVIGAZIONE E GUIDA

La scheda Opzioni di navigazione e guida è sempre disponibile nella schermata guida. Questa scheda consente di accedere al menu con il pulsante Home, le modalità guida e le opzioni di navigazione.

### **Pulsanti del menu della scheda Opzioni di navigazione e guida** Home: questa opzione viene utilizzata per accedere alla schermata home. Viste di guida: questa opzione viene utilizzata alternare tra vista veicolo e vista campo. Modalità guida: questa opzione viene utilizzata per modificare la ಸ modalità guida: Guida retta AB Guida curva AB Guida ultima passata Guida cerchio pivot Nessuna guida **Guida prossima fila NextRow** Confine applicazione: questa opzione viene utilizzata per creare o  $\Box$ eliminare un confine. Inizia a creare il confine  $\overline{\mathbb{G}}$  Annulla la creazione del confine Termina la creazione del  $\overline{C_{\overline{c}}}$  Elimina confine confine **To** Ritorno al punto: questa opzione viene utilizzata per creare, guidare verso o eliminare un punto. Contrassegna punto **Annulla navigazione** Vai al punto **Elimina** un punto Zoom in/out: le icone della barra di scorrimento aumentano/riducono l'area visualizzata sullo schermo. Contrassegna punto A: questa opzione viene utilizzata per stabilire il primo punto in una linea di guida AB. Chiudi menu: questa opzione viene utilizzata per chiudere il menu Opzioni di navigazione e guida. ⊲ e  $\bullet$

#### *Vista campo*

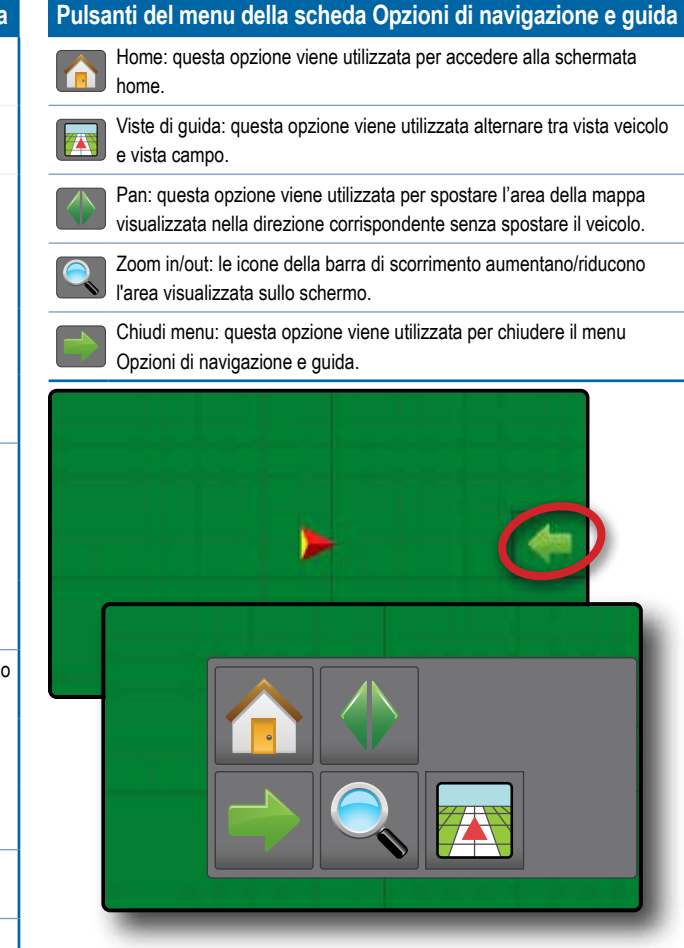

## <span id="page-18-0"></span>**Modalità guida**

Il pulsante Modalità guida viene utilizzato per modificare la modalità guida.

Per scegliere una modalità guida:

- 1. Nella schermata di guida vista veicolo, premere la scheda OPZIONI DI NAVIGAZIONE E GUIDA per visualizzare le opzioni di navigazione.
- 2. Premere il pulsante MODALITÀ GUIDA  $\overline{\mathcal{D}}$ .
- 3. Selezionare tra:
	- $\blacktriangleright$  Guida retta AB
	- $\blacktriangleright$  Guida ultima passata  $\boxdot$
	- $\blacktriangleright$  Nessuna guida  $\oslash$
	- $\blacktriangleright$  Guida curva AB
	- $\blacktriangleright$  Guida cerchio pivot  $\heartsuit$
	- $\blacktriangleright$  Guida prossima fila NextRow  $\blacktriangleright$
- *NOTA: Lo spostamento relativo alle linee di guida adiacenti verrà calcolato utilizzando la larghezza di lavoro: vedere "Configurazione -> Configurazione macchina " nel*

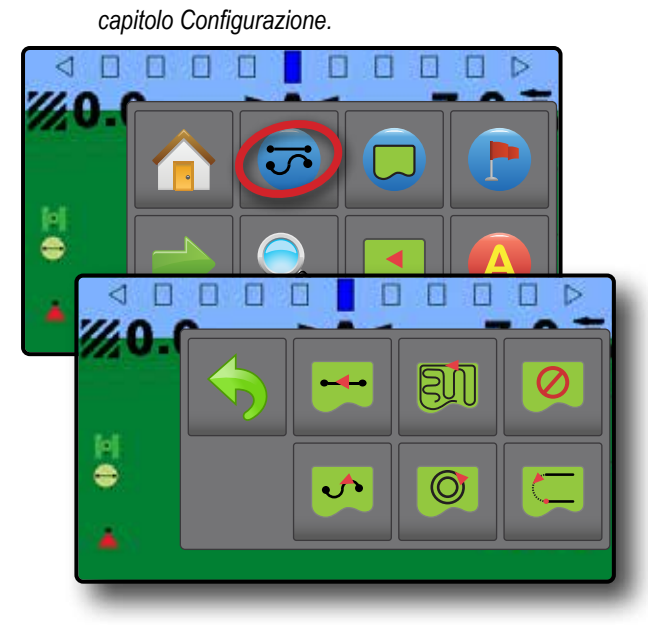

## *Guida retta AB*

Guida retta AB fornisce una guida linea retta in base ai punti di riferimento A e B. I punti originali A e B vengono utilizzati per calcolare tutte le altre linee di guida parallele.

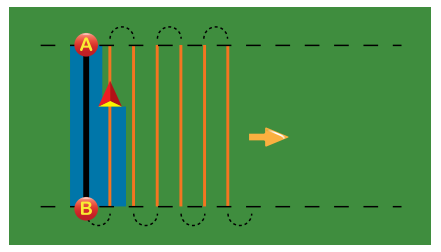

## *Guida ultima passata*

La Guida ultima passata offre una navigazione precisa rispetto all'ultima passata effettuata. La console rileverà automaticamente l'area trattata più vicina e definirà una linea di guida parallela sulla base di quell'area.

*NOTA: Se è definito un confine ma non è stata effettuata alcuna applicazione durante la procedura di definizione del confine stesso, la guida automatica non sarà attivata.*

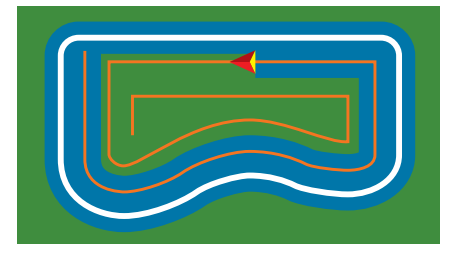

## *Nessuna guida*

Nessuna guida spegne la guida.

*NOTA: la modalità Nessuna guida non cancella la linea di guida o il punto stabiliti dalla console. Per cancellare dalla console i dati definiti/salvati, consultare il capitolo Dati lavoro.*

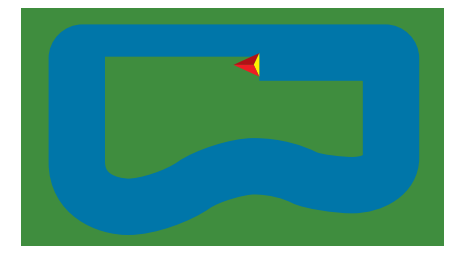

## *Guida curva AB*

La Guida curva AB fornisce una guida lungo linee curve sulla base di una prima linea di riferimento AB. Questa linea di base iniziale viene utilizzata per calcolare tutte le altre linee di guida.

- *NOTA: È consigliabile che la Guida curva non superi di oltre 30° la linea di guida AB.*
- *SUGGERIMENTO: Quando si lavora in una superficie dell'appezzamento, la rotta di guida che si estende oltre i punti di riferimento AB diventerà una guida linea retta.*

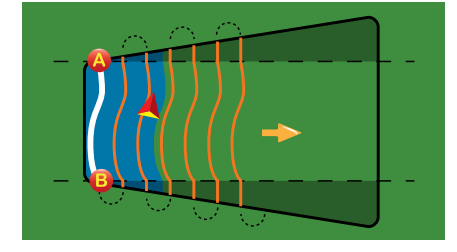

#### <span id="page-19-0"></span>*Guida cerchio pivot*

La Guida cerchio pivot fornisce una guida intorno a un punto centrale in direzione centripeta o centrifuga in base a una linea di riferimento iniziale AB. Questa linea di base iniziale viene utilizzata per calcolare tutte le altre linee di guida.

È utilizzata per l'applicazione della poltiglia in un campo lungo una linea di guida circolare che corrisponde al raggio di un sistema di irrigazione con centro di rotazione.

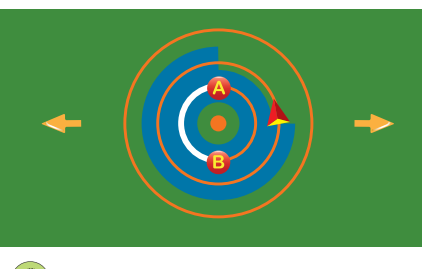

#### *Guida prossima fila NextRow*

La Guida prossima fila NextRow indica dove si trova la prossima fila e fornisce indicazioni di guida per passare dalla fine di una fila alla fila successiva. Quando l'operatore contrassegna la fine della fila e comincia a girare sulla fila successiva, viene fornita una linea di guida retta AB nella fila successiva. Quando il veicolo si trova nella fila successiva, la guida viene spenta.

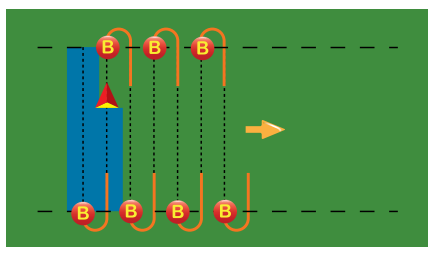

#### **Confine applicazione**

I confini applicazione stabiliscono delle aree in cui l'applicazione deve essere e non deve essere impostata. È possibile definire i confini in tutte le modalità guida. È possibile memorizzare un confine esterno alla volta. In corrispondenza della posizione corrente, l'icona IN CONFINE **a** o FUORI CONFINE **o** è visualizzata sulla barra di stato una volta che viene stabilito il confine.

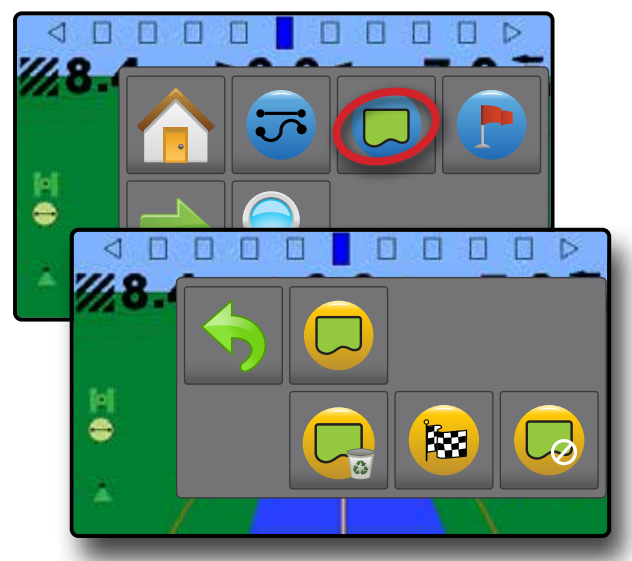

#### **Creare un confine**

Per definire un confine applicazione:

- 1. Raggiungere una posizione desiderata sul perimetro del campo/ dell'area di applicazione.
- 2. Nella schermata di guida vista veicolo, premere la scheda OPZIONI DI NAVIGAZIONE E GUIDA per visualizzare le opzioni di navigazione.
- 3. Premere il pulsante CONFINE ...
- 4. **Mentre il veicolo è in movimento,** premere il pulsante  $CONFINE$   $\Box$ .
- 5. Raggiungere il perimetro del campo/dell'area di applicazione.
- 6. Terminare il contorno:
	- $\blacktriangleright$  Raggiungere una larghezza lavoro dal punto di partenza. Il confine si chiuderà automaticamente (la linea di confine bianca diventa grigio scuro).
	- **>** Premere il pulsante TERMINA CONFINE  $\approx$  Una linea retta completerà la delimitazione del confine tra la posizione corrente e il punto di partenza.
- *NOTA: il pulsante TERMINA CONFINE* is non è disponibile per *essere selezionato (in grigio) fino a quando non è stata percorsa la distanza minima (cinque volte la larghezza lavoro).*

Utilizzare il pulsante ANNULLA CONFINE sotto Confine  $\Box$  nel menu Opzioni di navigazione e guida  $\Box$  per annullare il nuovo processo di confine del campo e ritornare al confine precedente (se stabilito).

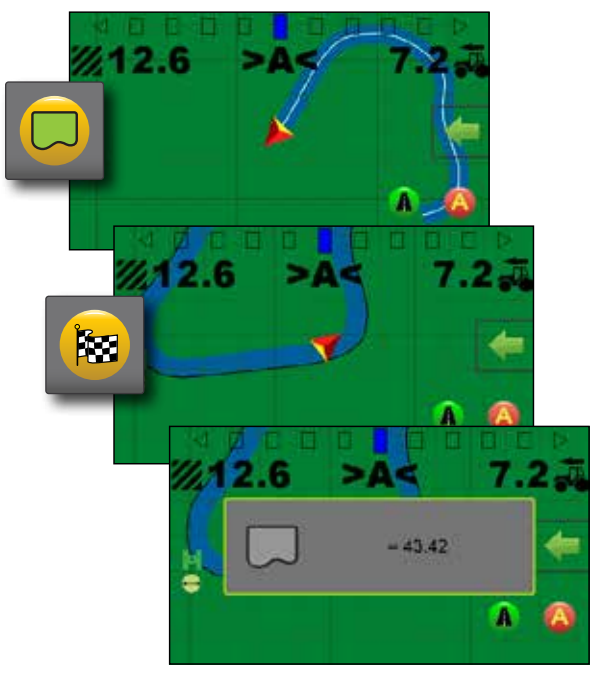

#### <span id="page-20-0"></span>**Eliminare il confine**

Per eliminare il confine stabilito:

- 1. Nella schermata di guida vista veicolo, premere la scheda OPZIONI DI NAVIGAZIONE E GUIDA per visualizzare le opzioni di navigazione.
- 2. Premere il pulsante CONFINE ...
- 3. Premere il pulsante ELIMINA CONFINE  $\Box$

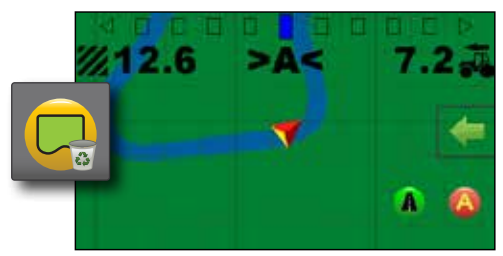

### **Ritorno al punto**

Ritorno al punto fornisce una guida di ritorno a un punto stabilito. Una freccia indica al veicolo come tornare al punto desiderato.

Un punto di ritorno resterà attivo fino a quando non sarà eliminato.

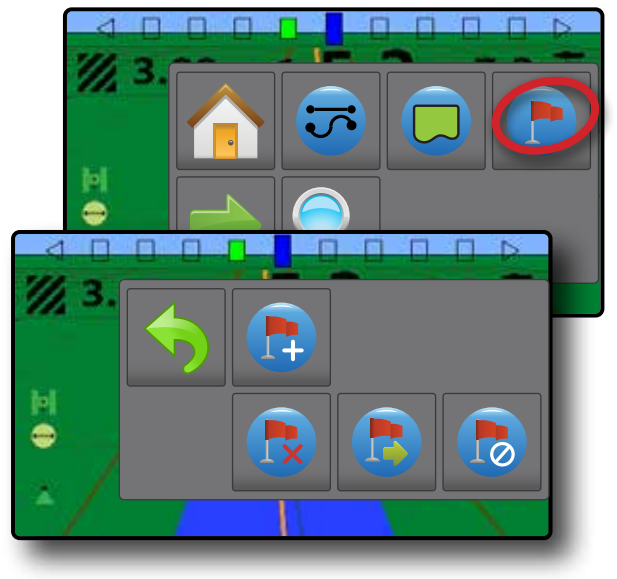

#### **Contrassegnare un punto di ritorno**

Per contrassegnare un punto di ritorno:

- 1. Raggiungere la posizione desiderata del punto di ritorno
- 2. Nella schermata di guida vista veicolo, premere la scheda OPZIONI DI NAVIGAZIONE E GUIDA per visualizzare le opzioni di navigazione.
- 3. Premere il pulsante RITORNO AL PUNTO .
- 4. Premere il pulsante AGGIUNGI PUNTO

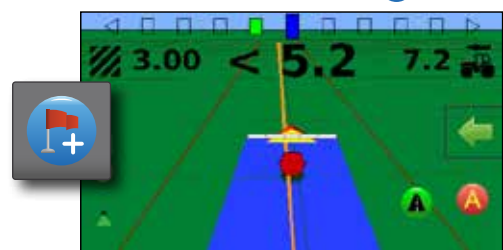

#### **Guida a un punto di ritorno**

Per mostrare la distanza e la guida fino al punto di ritorno impostato:

- 1. Nella schermata di guida vista veicolo, premere la scheda OPZIONI DI NAVIGAZIONE E GUIDA per visualizzare le opzioni di navigazione.
- 2. Premere il pulsante RITORNO AL PUNTO ...
- 3. Premere il pulsante GUIDA RITORNO AL PUNTO

La console comincerà a fornire sulla barra di guida informazioni inerenti la distanza tra il veicolo e il punto stabilito.

Utilizzare il pulsante ANNULLA GUIDA RITORNO AL PUNTO sotto Ritorno al punto **nel menu Opzioni di navigazione e** guida per nascondere la distanza e la guida al punto stabilito.

La guida non può essere calcolata quando compare il simbolo "?" nella barra di guida.

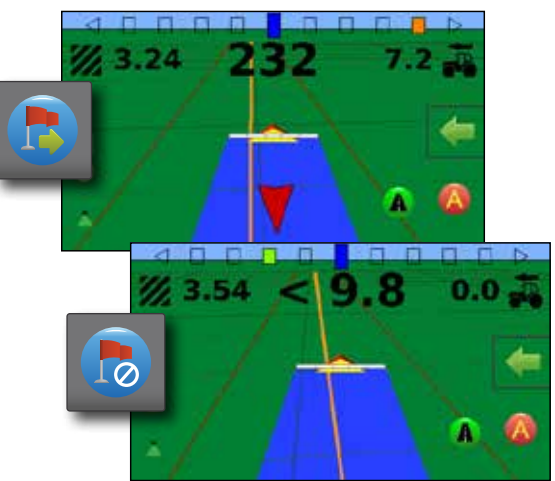

#### <span id="page-21-0"></span>**Eliminare il punto di ritorno**

Per eliminare il punto di ritorno impostato:

- 1. Nella schermata di guida vista veicolo, premere la scheda OPZIONI DI NAVIGAZIONE E GUIDA per visualizzare le opzioni di navigazione.
- 2. Premere il pulsante RITORNO AL PUNTO ...
- 3. Premere il pulsante ELIMINA PUNTO

Non è possibile selezionare il pulsante Elimina punto mentre è attiva la guida ritorno al punto.

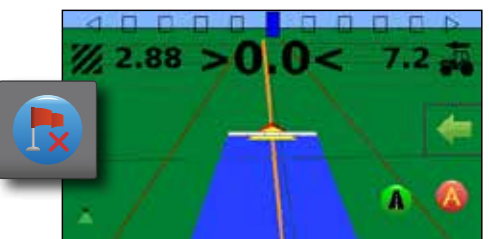

### **Zoom in/out**

La funzione Zoom in/out viene utilizzata per regolare l'area visibile sulla mappa.

#### *Vista veicolo*

- $\triangleright$  Zoom in  $\mathcal{F}_{\diamond}$  regolerà la vista veicolo visualizzando una bussola all'orizzonte
- $\triangleright$  Zoom out  $\mathbb{C}_{\mathsf{s}}$  regolerà la vista dall'alto
- *NOTA: tenere premuti PIÙ/MENO per regolare rapidamente le impostazioni.*

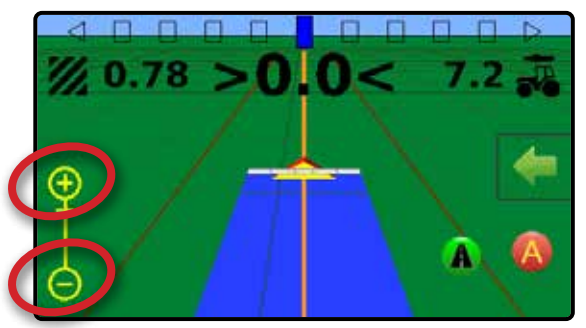

*Vista campo*

- $\triangleright$  Zoom in  $\bigoplus$  diminuisce l'ampiezza dell'area visibile sulla mappa.
- $\triangleright$  Zoom out  $\mathbb{C}_{\mathsf{s}}$  aumenta l'ampiezza dell'area visibile sulla mappa.
- *NOTA: tenere premuti PIÙ/MENO per regolare rapidamente le impostazioni.*

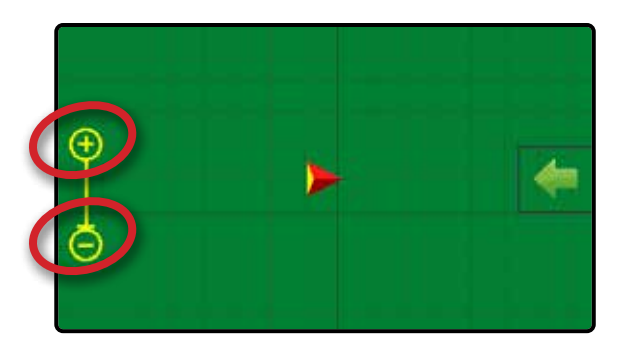

#### **Pan**

Quando la guida vista campo è attiva, la modalità Pan consente di spostare manualmente lo schermo fino a raggiungere la posizione desiderata.

Per attivare la modalità Pan attraverso lo schermo:

- 1. Nella schermata di guida vista campo, premere la scheda OPZIONI DI NAVIGAZIONE E GUIDA per visualizzare le opzioni di navigazione.
- 2. Premere il pulsante PAN ...
- 3. Premere:
	- E TRASCINARE LA SCHERMATA nella direzione corrispondente per spostare la vista sullo schermo (disponibile solo se è impostata l'applicazione).
	- E FRECCE nella direzione corrispondente per spostare la vista sullo schermo (giù, a sinistra, a destra, su).
- *NOTA: Tenere premute le FRECCE per regolare rapidamente le impostazioni.*

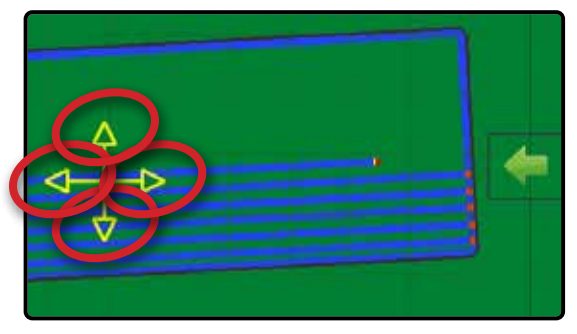

### <span id="page-22-0"></span>MAPPATURA APPLICAZIONE E AVVISO APPLICATO

La mappatura applicazione è utilizzata per mappare aree di copertura e generare allarmi visivi e sonori all'ingresso o all'uscita di aree trattate precedentemente mappate per avvisare l'operatore di accendere o spegnere l'applicazione.

*NOTA: la mappatura applicazione non controlla l'applicazione reale.*

#### **Mappatura esclusivamente tramite console**

Per accendere o spegnere la mappatura e gli allarmi dalla console:

- 1. Premere veicolo **A** nel centro della schermata.
	- WMappatura e allarmi accesi: l'icona sulla barra di stato diventerà verde
	- WMappatura e allarmi spenti: l'icona sulla barra di stato diventerà rossa

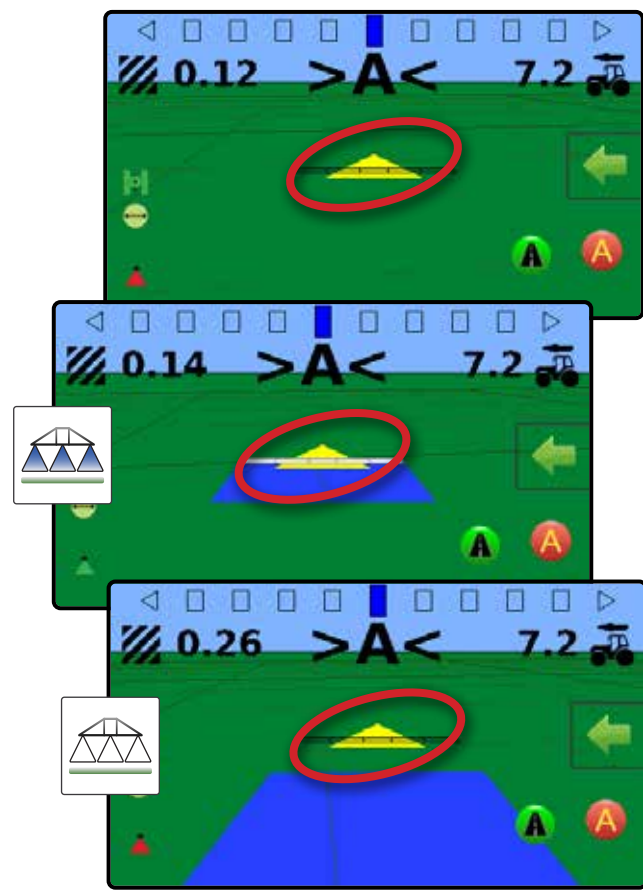

#### **Mappatura con interruttore on/off lavoro**

Quando installato, l'interruttore on/off lavoro deve rimanere nella posizione "off" per tutte le opzioni di configurazione.

Per accendere o spegnere la mappatura e gli allarmi utilizzando l'interruttore:

- 1. Portare l'interruttore alla posizione "On" o "Off".
	- WMappatura e allarmi accesi: l'icona sulla barra di stato diventerà verde
	- WMappatura e allarmi spenti: l'icona sulla barra di stato diventerà rossa

Per accendere o spegnere la mappatura e gli allarmi dalla console mentre è collegato un interruttore:

- 1. Portare l'interruttore alla posizione "Off".
- 2. Premere veicolo **A** nel centro della schermata.
	- WMappatura e allarmi accesi: l'icona sulla barra di stato diventerà verde
	- WMappatura e allarmi spenti: l'icona sulla barra di stato diventerà rossa

#### **Avviso applicato**

All'ingresso o all'uscita di un'area trattata, si attiverà un allarme sonoro e gli indicatori di sezione lampeggeranno per ciascuna sezione che deve essere accesa/spenta.

- WDue bip ingresso in un'area trattata; la mappatura sezione si spegnerà
- WUn bip uscita da un'area trattata; la mappatura sezione si accenderà

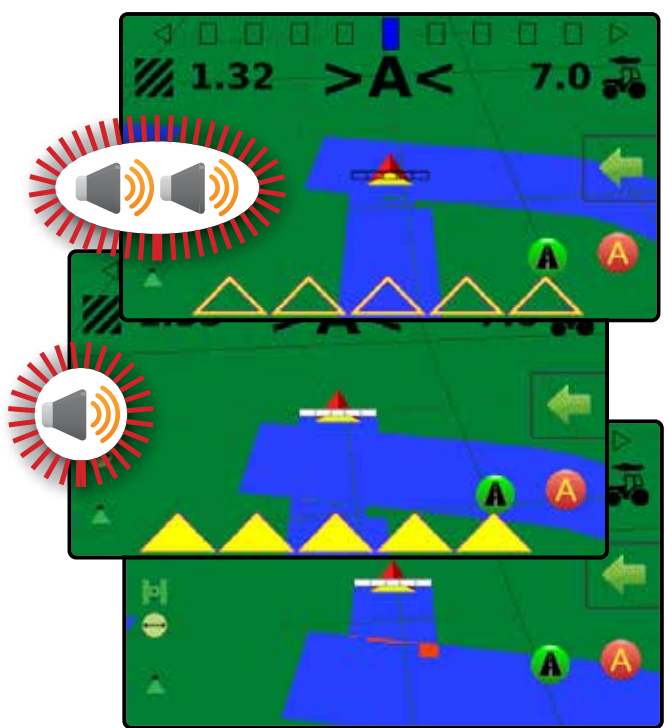

## <span id="page-23-0"></span>**CAPITOLO 3 - CONFIGURAZIONE**

Utilizzata per selezionare, impostare e gestire le configurazioni delle macchine, le configurazioni dei campi e il ricevitore GNSS.

CONFIGURAZIONE

## **Configurazione macchina**

Il menu Configurazione macchina consente di creare e gestire singoli profili per un massimo di cinque (5) macchine che rappresentano la configurazione della console per una particolare configurazione di veicolo/apparecchiature. Ogni profilo macchina registra le impostazioni in uso al momento della sua creazione e consente così al cliente di richiamare la configurazione esatta per un uso successivo.

- 1. Dalla schermata home, premere il pulsante CONFIGURAZIONE<sup></sup>
- 2. Premere il pulsante CONFIGURAZIONE MACCHINA
- 3. Configurare ogni opzione nell'ordine riportato di seguito. Premere il valore corrente, quindi utilizzare la tastiera per immettere un nuovo valore o selezionare un'opzione dall'elenco fornito.
	- $\blacktriangleright$  Numero profilo macchina  $\blacktriangleright$  : utilizzare questa opzione per selezionare uno dei cinque (5) profili macchina. Il profilo "attivo" è visualizzato/attivo sulla schermata di funzionamento.
	- Numero di sezioni dell'attrezzo <sup>2</sup> : utilizzare questa opzione per selezionare il numero di sezioni dell'attrezzo. L'intervallo va dalla sezione 1 alla 7.
	- $\blacktriangleright$  Larghezza sezione  $\Theta$ : utilizzare questa opzione per immettere la larghezza di ciascuna sezione. Ciascuna sezione può avere una larghezza diversa.L'intervallo per ogni sezione è compreso tra 1,0 e 246,1 piedi/0,30 e 75,0 metri. Il totale per tutte le sezioni deve essere superiore a 1,0 piedi/0,3 metri.

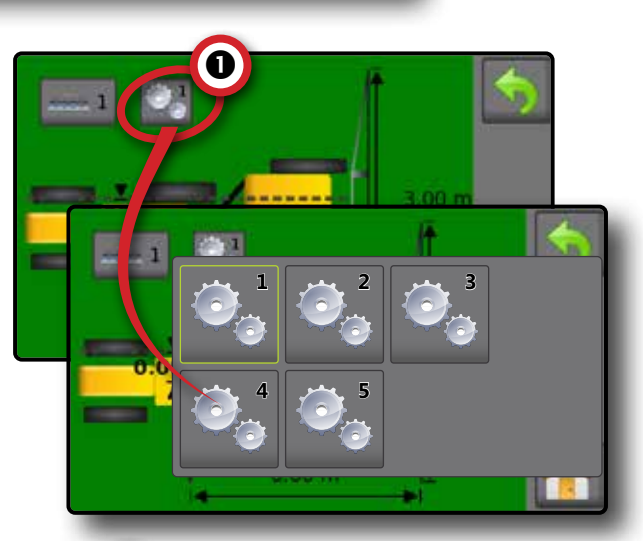

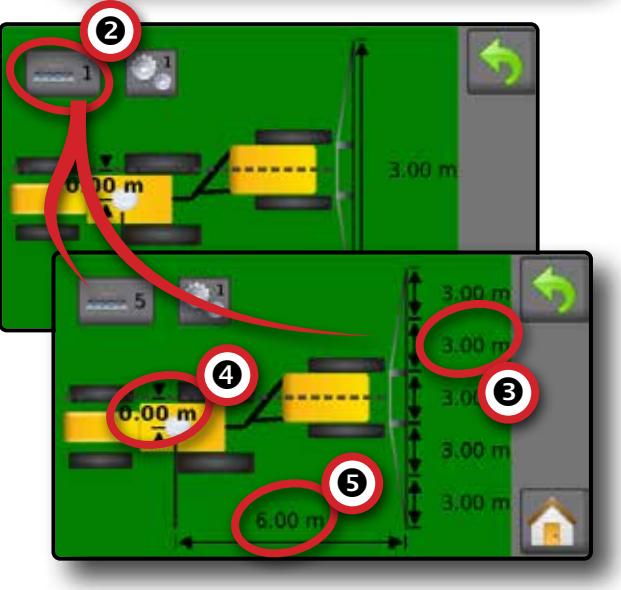

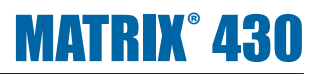

- <span id="page-24-0"></span> $\triangleright$  Distanza decentrata laterale attrezzo  $\bigcirc$ : utilizzare questa opzione per definire la distanza laterale dalla linea centrale della macchina al centro dell'attrezzo. L'intervallo è compreso tra 0,0 e +/-16,4 piedi - 0,0 e +/-5,0 metri.
	- WValore di spostamento positivo: sposta l'attrezzo a destra del centro osservando la macchina nella direzione di avanzamento.
	- WValore di spostamento negativo: sposta l'attrezzo a sinistra del centro osservando la macchina nella direzione di avanzamento.

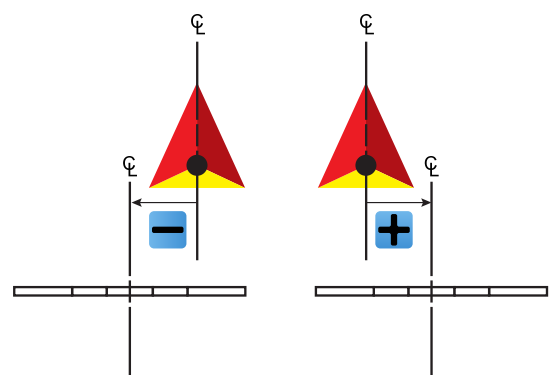

- $\triangleright$  Distanza in linea diretta attrezzo  $\bigcirc$ : questa opzione viene utilizzata per definire la distanza in linea diretta attrezzoantenna GNSS. L'antenna GNSS è sempre il punto zero (0). L'intervallo è compreso tra -32,8 e +65.6 piedi/-10,0 e +20,0 metri.
	- WValore di spostamento positivo: sposta l'attrezzo dietro l'antenna GNSS.

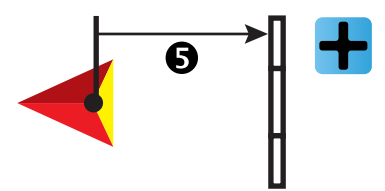

WValore di spostamento negativo: sposta l'attrezzo di fronte all'antenna GNSS.

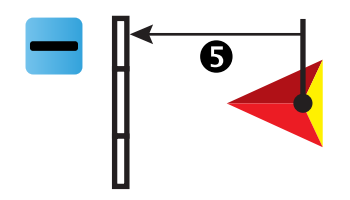

#### *Larghezza lavoro*

La larghezza totale per tutte le sezioni viene utilizzata per determinare la larghezza lavoro. La larghezza lavoro viene utilizzata per determinare il punto di finitura automatica di un confine.

#### **Spaziatura barra luminosa**

La spaziatura barra luminosa è utilizzata per impostare

- **Inlubility** la distanza dalla linea di guida o dal veicolo che è rappresentata da ogni riquadro della barra luminosa nella schermata guida.
- 1. Dalla schermata home, premere il pulsante CONFIGURAZIONE<sup>L</sup><sub>2</sub>
- 2. Premere il pulsante SPAZIATURA BARRA LUMINOSA .
- 3. Premere valore corrente e utilizzare la tastiera per inserire un nuovo valore.

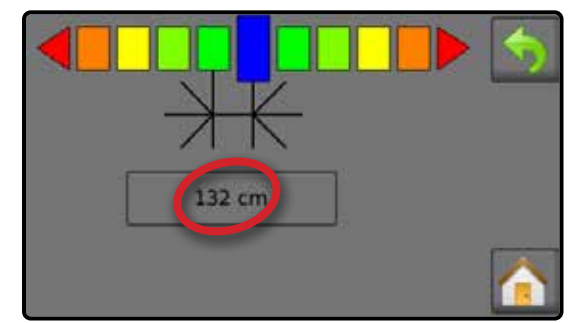

### **Configurazione ricevitore GNSS**

La configurazione del ricevitore GNSS viene utilizzata per selezionare il tipo di ricevitore GNSS.

- 1. Dalla schermata home, premere il pulsante CONFIGURAZIONE<sup></sup>
- 2. Premere il pulsante GNSS
- 3. Selezionare:
	- GPS: segnali non corretti del sistema GPS.
	- SBAS (ad es. EGNOS, GAGAN, MSAS, SDCM, WAAS): aggiunge segnali corretti differenzialmente del sistema SBAS.
	- GLONASS: aggiunge segnali non corretti del sistema GLONASS.

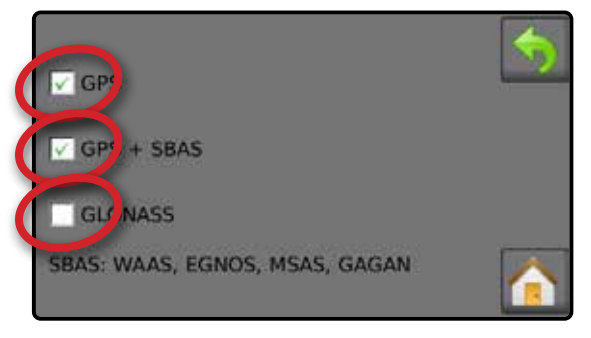

*NOTA: quando si utilizza Matrix 430 in Europa, lavorare sempre con GPS e GLONASS. Utilizzare SBAS (EGNOS) dove applicabile.*

GUIDA

DATI LAVORO INTRODUZIONE

CONFIGURAZIONE

GUIDA

## <span id="page-25-0"></span>**CAPITOLO 4 - DATI LAVORO**

È possibile selezionare fino a un massimo di cinque (5) lavori di cui visualizzare le informazioni. Il lavoro corrente visualizzato/attivo sulla schermata guida può essere esportato come report.

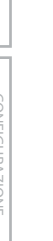

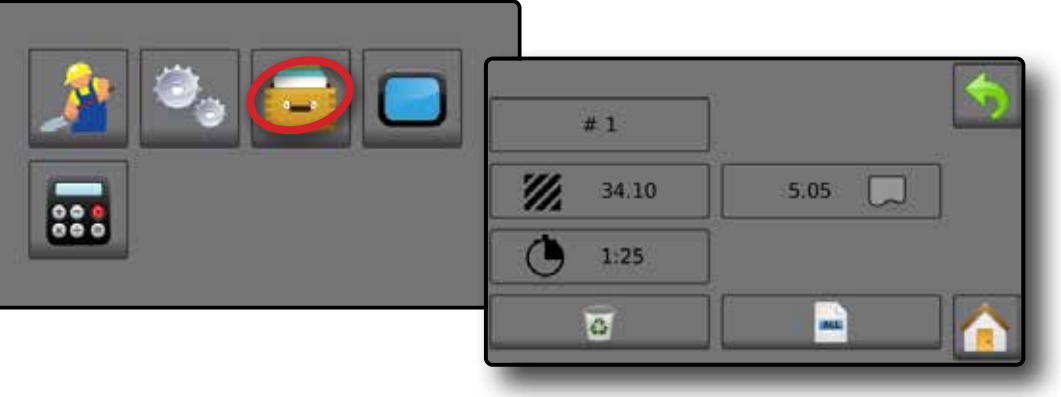

#### **Panoramica dei dati lavoro**

Le informazioni sul lavoro includono:

- WNumero di lavoro attivo
- Area trattata totale
- $\blacktriangleleft$  Superficie dell'appezzamento

*NOTA: la superficie dell'appezzamento è mostrata solamente quando è attivo un confine.*

- $\blacktriangleleft$  Tempo di applicazione  $\bigcirc$
- 1. Dalla schermata home, premere il pulsante DATI ...
- 2. Premere **Numero di lavoro** per visualizzare le informazioni relative a un altro lavoro.
	- WImmettere un numero diverso (1-5) per visualizzare un altro lavoro.
- 3. Selezionare l'icona ACCETTA oppure l'icona ANNULLA come desiderato.

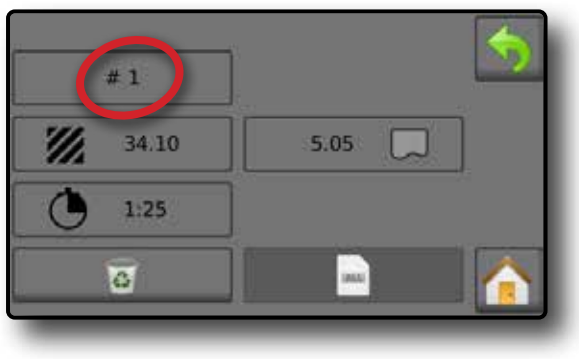

#### **Cancellare dati lavoro**

Per cancellare le informazioni sul lavoro dal numero di lavoro corrente:

- 1. Premere il pulsante DATI **...**
- 2. Verificare che il numero di lavoro corrente sia il lavoro che si desidera cancellare.
- 3. Premere il pulsante CESTINO  $\overline{3}$ .
- 4. Selezionare l'icona ACCETTA oppure l'icona ANNULLA come desiderato.

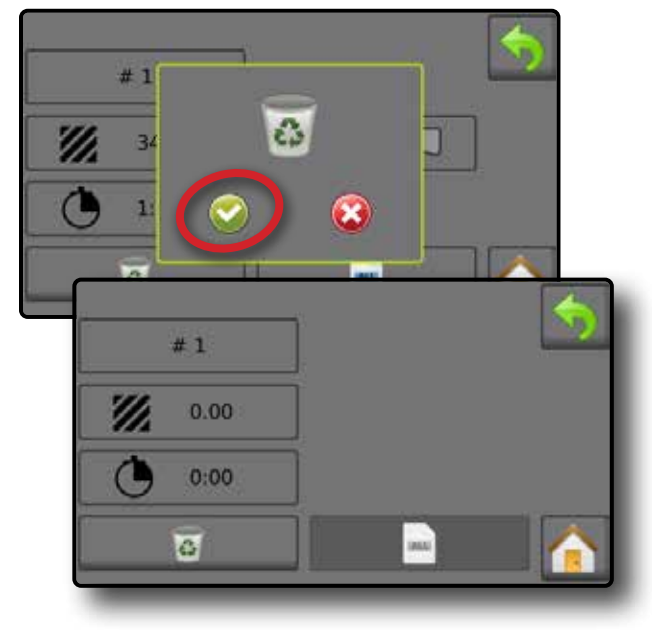

DATI LAVORO

DATI LAVORO

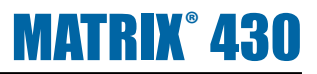

#### <span id="page-26-0"></span>**Report**

Per salvare i report su una chiave USB:

1. Premere il pulsante DATI **.** 

- 2. Inserire una chiave USB.
- 3. Premere il pulsante SALVA TUTTO .
- *NOTA: se non sono stati raccolti dei dati, il pulsante SALVA TUTTO non sarà disponibile (in grigio).*

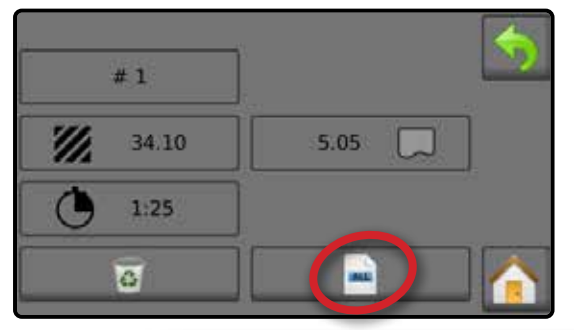

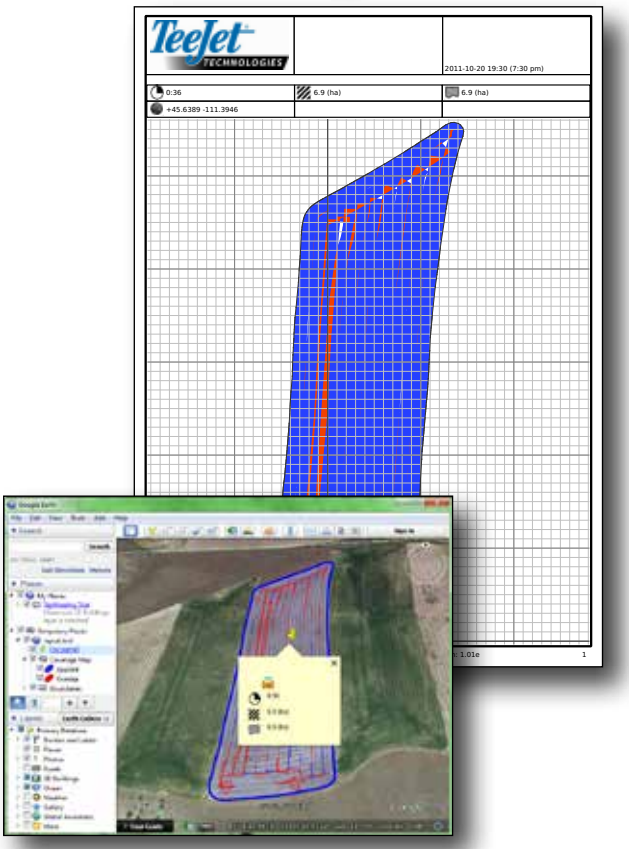

### **Notifiche di memoria**

La console dispone di una quantità limitata di spazio di memorizzazione per salvare le informazioni sul lavoro. Se i file dei dati lavoro diventano troppo grandi, di solito a causa di quantità estremamente elevate di dati dell'area trattata, verrà visualizzata una notifica di memoria quasi piena, quindi verrà visualizzata un'avvertenza di memoria piena.

Per cancellare questa avvertenza, è necessario eliminare almeno un lavoro.

#### *Figura 4-1: Notifica di memoria quasi piena*

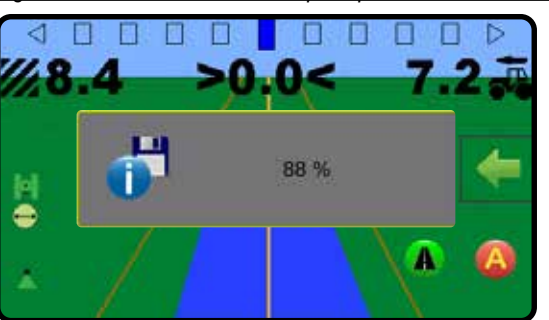

#### *Figura 4-2: Avvertenza di memoria piena*

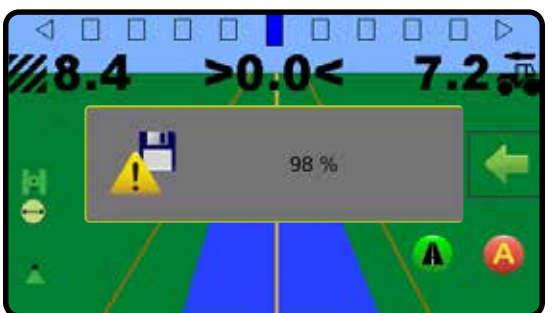

<span id="page-27-0"></span>**CAPITOLO 5 - CONSOLE**

GUIDA

La configurazione Console viene utilizzata per configurare le impostazioni del display e della lingua.

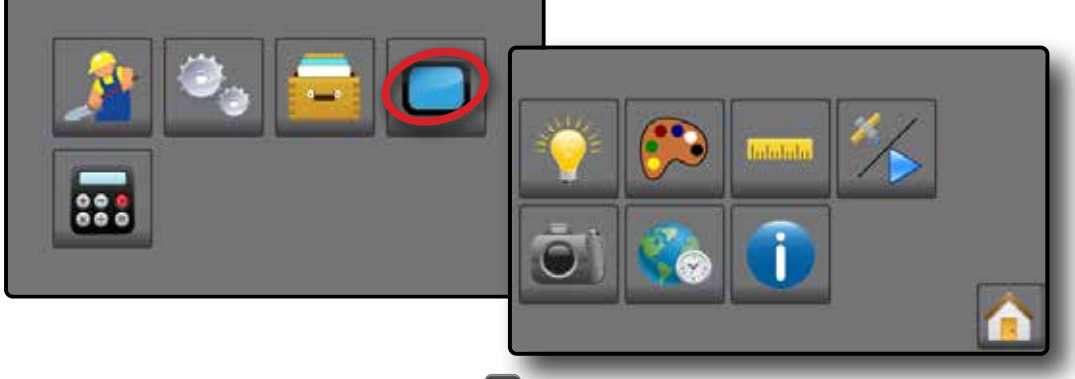

- 1. Dalla schermata home, premere il pulsante CONSOLE
- 2. Selezionare tra:
	- ► Luminosità LCD : questa opzione viene utilizzata per per regolare la luminosità del display della console.
	- Schema colori  $\ddot{\bullet}$ : questa opzione viene utilizzata per cambiare i colori dello sfondo e del testo nel display.
	- Inità di misura mane: questa opzione viene utilizzata per definire le unità di misura del sistema.
	- XModalità demo : questa opzione viene utilizzata per avviare la riproduzione di dati GNSS simulati.
		- WGNSS : premere per utilizzare i segnali GNSS reali.
		- ◆ Demo >: premere per avviare la demo del GNSS.
	- Schermata i questa opzione viene utilizzata per consentire il salvataggio delle schermate su una chiave USB.
	- ▶ Fuso orario  $\Diamond$ : questa opzione viene utilizzata per definire il fuso orario locale
	- Informazioni  $\bigcap$ : questa opzione viene utilizzata per visualizzare la versione del software del sistema.
		- WPer facilitare la risoluzione dei problemi nel campo, premere il pulsante TXT per scaricare un file di testo contenente le informazioni sull'attuale software su una chiave USB, quindi inviare il file via e-mail all'assistenza tecnica.

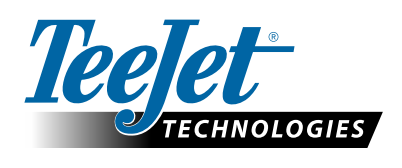

Spraying Systems Co.<sup>®</sup> A Subsidiary of **W** 

**www.teejet.com**